# Multimedia e-News

Division of Information Technology, Office of the President, Mahidol ฉบับที่ 99 ประจำเดือนมกราคม พ.ศ. 2565

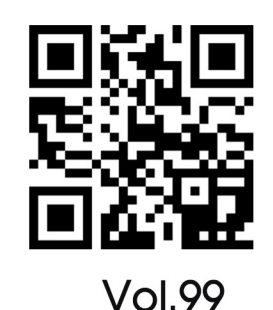

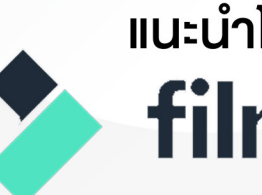

### แนะนำโปรแกรมตัดต่อวิดีโอ filmora 9

 $\overline{\mathbf{L}}$ 

วิธีเปลี่ยน Default Font ใน **IUSIINSU Adobe InDesign** 

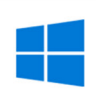

วิธีปิดวิดเจ็ต News and interes **Îu Taskbar UU Windows 10** 

้กองเทคโนโลยีสารสนเทศ ้สำนักงานอธิการบดี มหาวิทยาลัยมหิดล

http://www.muit.mahidol.ac.th/

#### **Succes** graphic design esent video conferencing web **Education** ina ar video conferencing

**ผู้้�ช่่วยศาสตราจารย์์ ดร.ธััชวีีร์์ ลีีละวััฒน์์** รัักษาการแทนรองอธิิการบดีี ฝ่่ายสารสนเทศ และวิิทยาเขตกาญจนบุุรีี **นายธีีรพัันธุ์์วิิมลสาระวงค์์** ผู้้�อำนวยการกองเทคโนโลยีีสารสนเทศ

**กองบรรณาธิิการ** ณััฐพล สว่่างจิิตต์์, วีีระพล แสงนาค, นงค์์นุุช พุุทธศุุภะ, ศุุภลัักษณ์์ จุุเครืือ

**ศิิลปกรรม** ศุุภลัักษณ์์ จุุเครืือ

**ติิดต่่อสอบถาม** กองเทคโนโลยีีสารสนเทศ สำนัักงานอธิิการบดีี มหาวิิทยาลััยมหิิดล 999 ถ.พุุทธมณฑลสาย 4 ต.ศาลายา อ.พุุทธมณฑล จ.นครปฐม 73170 โทร. 0-2849-6022 FAX. 0-2849-6039

## Content vol.99

**ที่่�ปรึึกษา ฉบัับที่่� 99 ประจำำ�เดืือนมกราคม พ.ศ.2565**

- บทบรรณาธิิการ 3
	- แนะนำโปรแกรม ตััดต่่อวิิดีีโอ Wondershare Filmora

วิิธีีเปลี่่�ยน Default Font ในโปรแกรม Adobe 22 Indesign CC

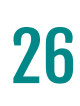

4

วิิธีีปิิดวิิดเจ็็ต News and interests ใน Taskbar บน Windows 10

### **บทบรรณาธิิการ**

Editorial

ในปัจจุบันหรือเป็นยุคที่คนชอบทำวีดีโอคอนเทนท์ ไม่ว่<sub>่</sub>าจะ **เป็็ นคลิิปใน facebook youtube เราก็็จะเห็ นว่่าเป็็ นวิิดีีโอสนุุก ๆ**  ี่สวยๆ น่าสนใจอยู่มากมาย การตัดต่<sub>่</sub>อวิดีโอในปัจจุบันก็เป็นเรื่องที <u>ไม่ยากนักเพราะมีโปรแกรมให้เลือกใช้มากขึ้น ตั้งแต่โปรแกรม</u> **สำหรัับมืืออาชีีพ เช่่น Adobe Premiere pro, finalcut Pro ฯลฯ จนไปถึึง App ตััดต่่อวิิดีีโอบนมืือถืือ ในเล่่มนี้้�จะแนะนำอีีกหนึ่่�ง โปรแกรมที่่�น่่าสนใจ ใช้้งานไม่่ยาก และมีีลููกเล่่นมากมาย เหมาะ สำหรัับผู้้�ที่่�เพิ่่�งเริ่่�มหััดตััดต่่อวิิดีีโอ ซึ่่�งก็ คืือ โปรแกรม Wondershare filmora ไปลองอ่่านวิิธีีการใช้้งานอย่่างคร่่าว ๆ กััน ค่่ะ** 

 **นอกจากนี้้� สำหรัับนัักออกแบบกราฟิิกยัังมีีเทคนิิควิิธีีการใช้้ งานโปรแกรม Adobe Indesign CC ในเรื่่�องการจััดการตััวอัักษร ข้้อความในการจััดหน้้าสื่่�อสิ่่�งพิิมพ์์ และเรื่่�องสุุดท้้ายคืือ การวิิธีีปิิด วิิดเจ็็ต News and interests บน Windows 10 ขอบคุุณทุุกท่่านที่่�ติิดตามและหวัังว่่าท่่านจะมีีความสุุขกัับ การอ่่าน Multimedia e-News นะคะ แล้้วพบกัันใหม่่ ฉบัับหน้้า** ้สามารถสมัครสมาชิกเพื่อรับวารสารอิเล็กทรอบิกส์ **Multimedia e-News ได้้ที่่�** 

**ศุุภลัักษณ์์ จุุเครืือ**

## แนะนำโปรแกรมตัดต่อวิดีโอ Se filmora

## **Wondershare Filmora**

เงียนโดย ศุกลักษณ์ จุเครือ งานพัฒนาสื่อผสม

 Wondershare Filmora เป็็นโปรแกรมตััดต่่อวิิดีีโอที่่�น่่าสนใจ มีีเครื่่�องมืือหลากหลาย และใช้งานง่าย แม้จะไม่มีความรู้ด้านการตัดต่อมาก่อนเลยก็ตาม เพราะใช้หลักการลากแล้ววาง ็ (Drag-and-Drop) ไฟล์จากโฟลเดอร์เข้ามาวางในหน้าต่างการทำงานของโปรแกรม อีกทั้งยัง รองรัับการสร้้างสรรค์์ผลงานวิิดีีโอความละเอีียดสููงถึึงระดัับ 4K

Wondershare Filmora รองรับการทำงานได้ทั้งระบบ Mac และ Windows บันทึก หน้้าจอ Desktop , นำเข้้าภาพจากกล้้อง Webcam ได้้โดยตรงสร้้างแก้้ไขแปลงและเผยแพร่่ วิิดีีโอ รองรัับการใส่่Special Effect และข้้อความประกอบต่่างๆ การหมุุนคลิิป ในโปรแกรม ้ มีภาพกราฟิกเคลื่อนไหว (Motion Graphics) ที่และ Transition สวยๆ ให้เลือกใช้มากมาย

 สามารถดาวน์์โหลดเวอร์์ชัันทดลองได้้ฟรีีแต่่ถ้้าต้้องการ Wondershare Filmora 9 Full Version สามารถดููรายละเอีียดได้้ที่่�https://filmora.wondershare.net/

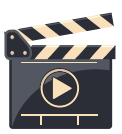

**จุุดเด่่นของ Wondershare Filmora**

- 1. หน้้าตาสวยงาม เรีียบง่่าย น่่าใช้้งาน
- ่ 2. มีโหมดปรับแก้ความผิดพลาดจากเลนส์กล้อง เพื่อภาพที่สมบูรณ์ได้
- 3. มีโหมดให้ใช้งานสำหรับผู้เริ่มต้นไปจนถึงระดับกลาง
- 4. เปลี่ยนสีของหน้า UI ได้เพื่อการใช้งานที่เข้ากับโทนสีของวิดีโอ
- 5. โปรแกรบบี่ขบาดเล็ก ไม่กิบทรัพยากรเครื่อง

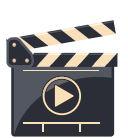

**Import & Export ไฟล์์อะไรได้้บ้้าง**

#### **ไฟล์์ Video :**

MP4, AVI, H261, H264, FLV, MKV, M4V, 3GP, MOV, MPEG, VOB, RMVB, TS, M2TS, WMV, ASF

#### **ไฟล์์ เสีียง :**

MP3, WMA, WAV, M4A, AAC, AC3, OGG **ไฟล์์ ภาพ :** J PG, JPEG, BMP, PNG, JPE, GIF, DIB, JFIF, TIF, TIFF

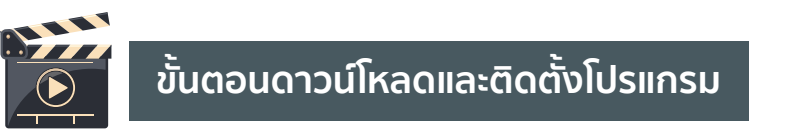

1. ไปที่ Google ค้นหาคำว่า "Wondershare Filmora" แล้วคลิกที่เว็บไซต์

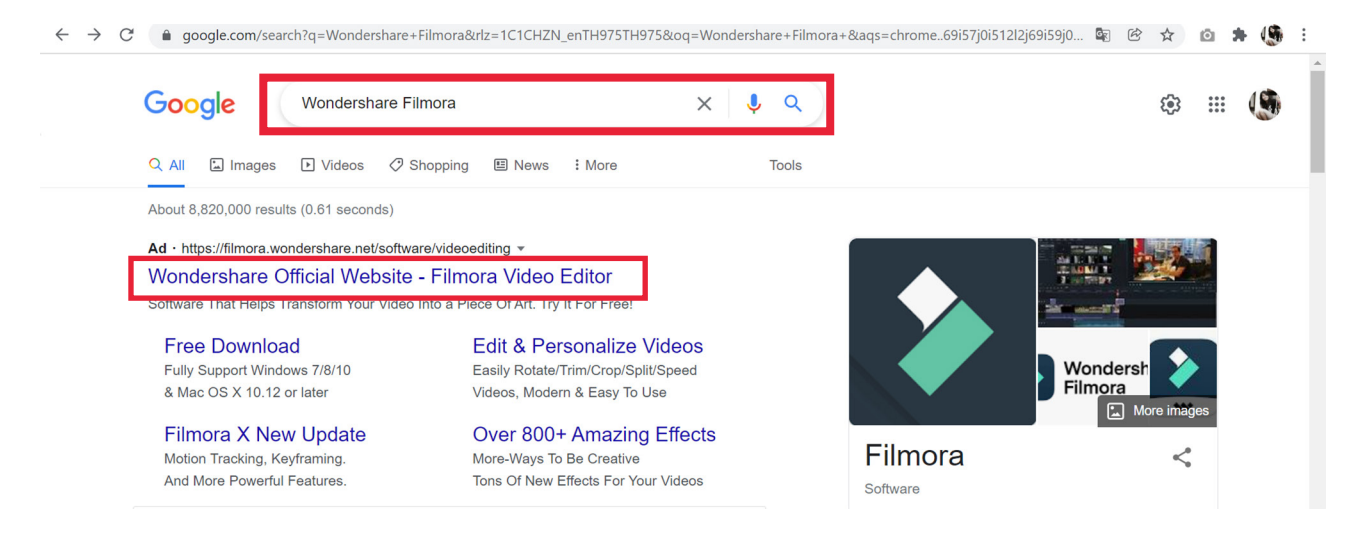

#### 2. คลิกปุ่ม Download แล้วเลือกระบบปฏิบัติการของเครื่องคอมพิวเตอร์

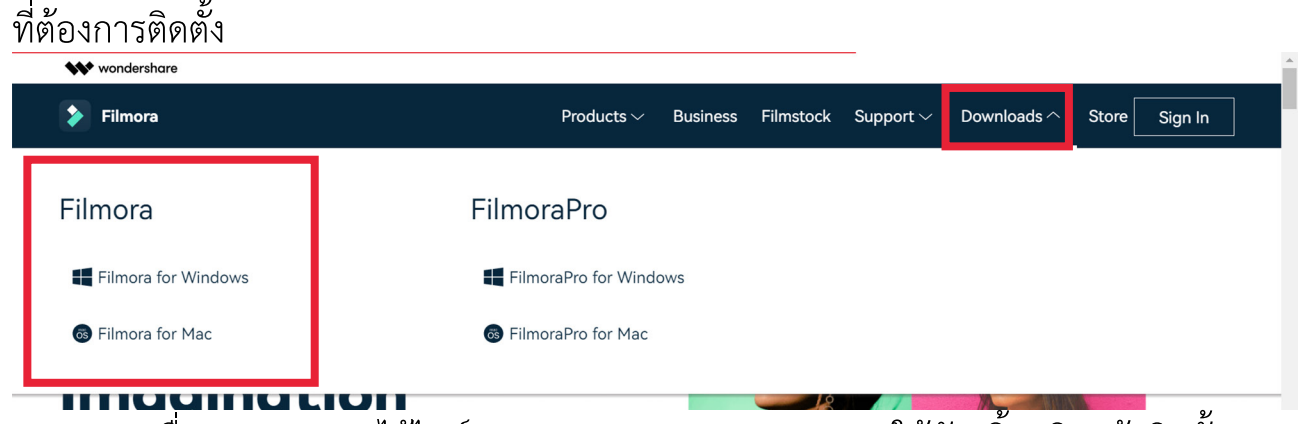

3. เมื่อกด Save จะได้ไฟล์ filmora\_setup\_full846 มา ให้ดับเบิ้ลคลิกแล้วติดตั้ง

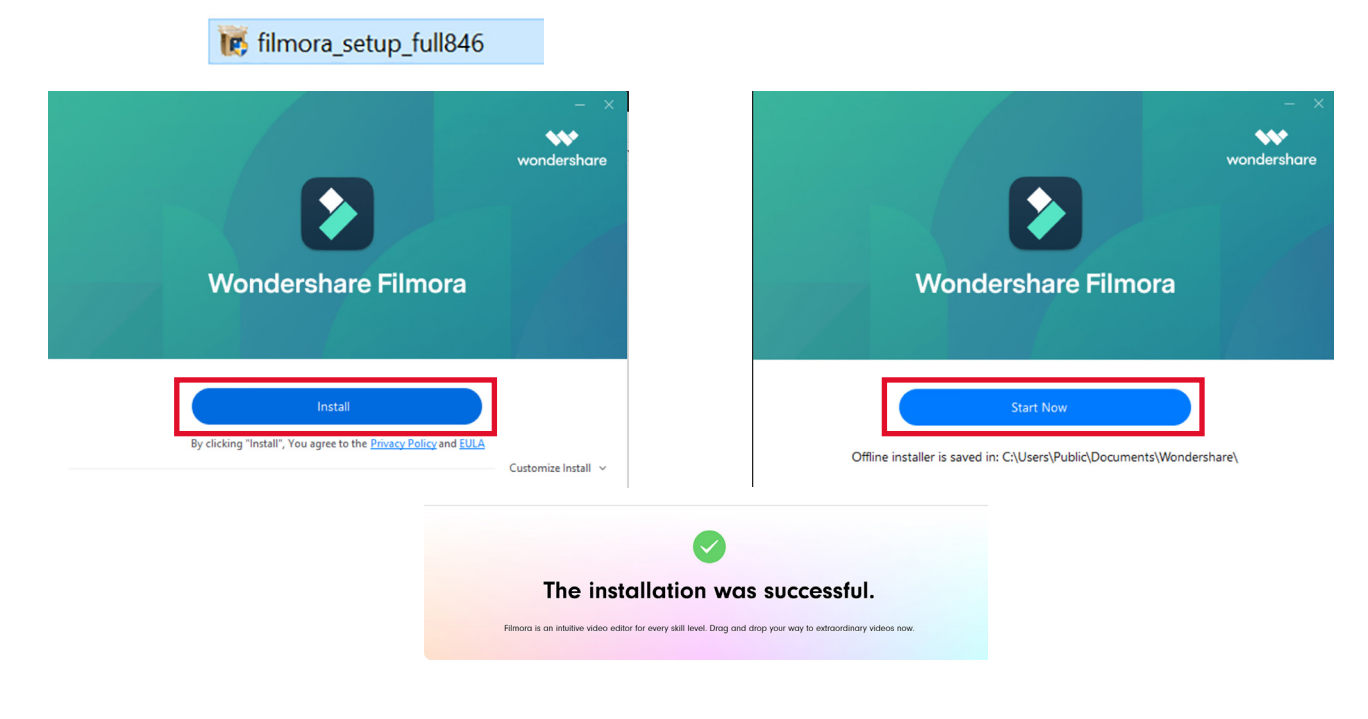

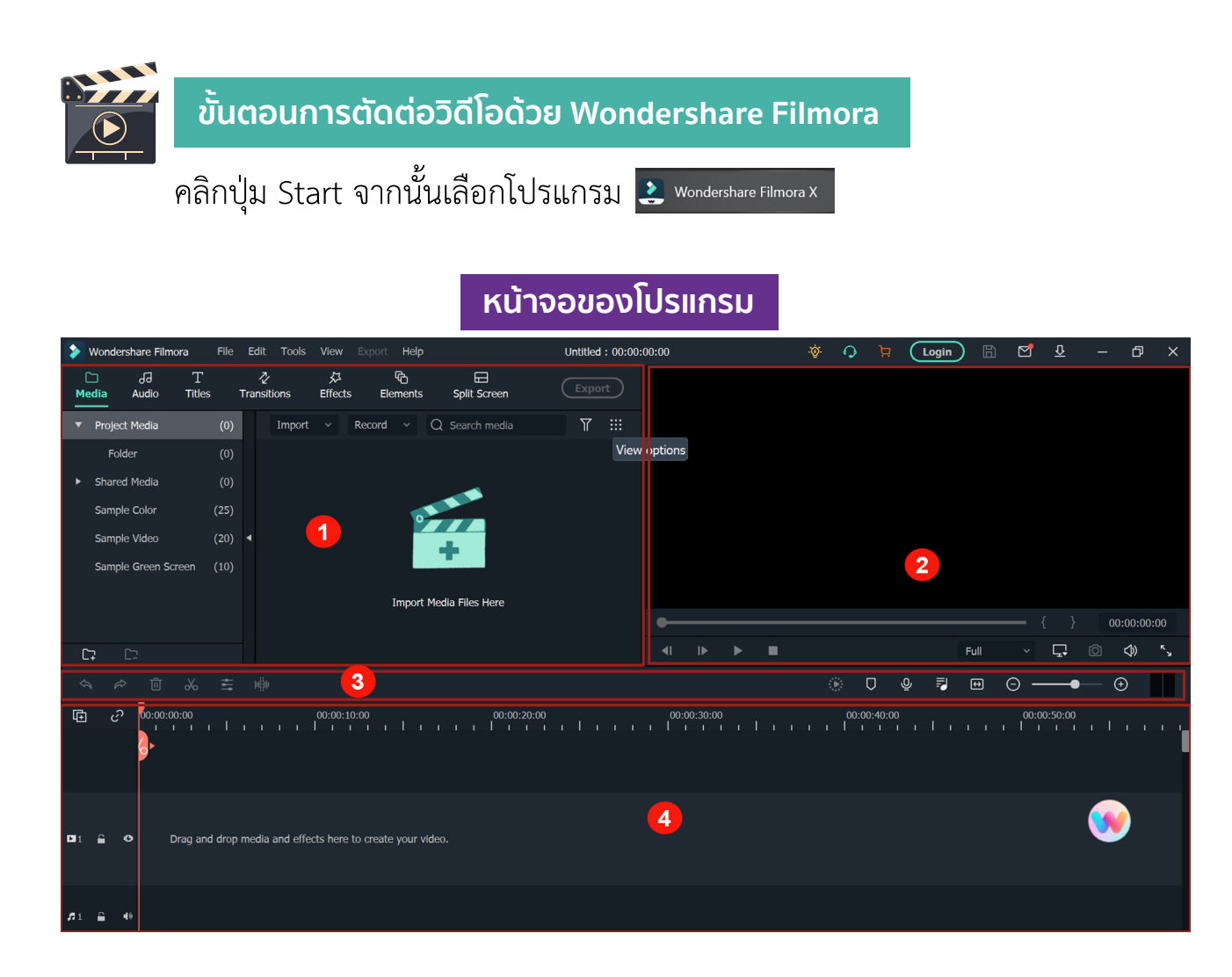

#### **1. Media Library**

้ เป็นส่วนที่ใช้จัดการไฟล์มีเดีย เช่น ไฟล์วิดีโอ ไฟล์เสียง รูปภาพ ที่นำเข้ามาในโปรแกรม

#### **2. Preview Window**

คืือ ส่่วนสำหรัับแสดงผล หรืือหน้้าต่่างแสดงภาพตััวอย่่าง โดยจะแสดงวิิดีีโอในไทม์์ไลน์์ ตามเส้้นสีีแดง (Play head) ที่่�วิ่่�งผ่่านไป

#### **3. Toolbar**

คืือแถบเครื่่�องมืือที่่�ใช้้ ตกแต่่ง แก้้ไขวิิดีีโอ การซููม in-out

#### **4. Timeline**

คืือ ส่่วนที่่�ใช้้ในการตััดต่่อและเรีียงลำดัับงานวิิดีีโอ โดยการนำคลิิปวิิดีีโอมาเรีียงต่่อกััน ี และตัดต่อส่วนที่ต้องการ รวมทั้งการใส่เสียงบรรยายและ Effect ต่างๆ

#### **การ Import ไฟล์์จากภายนอกเข้้ามาในโปรแกรม**

ี<br>สามารถ Import ไฟล์มีเดีย รูปภาพ วิดีโอ ไฟล์เสียงเข้ามาใช้ในโปรแกรมได้ 4 วิธี **วิิธีีที่่� 1:** คลิิก "Import Media file here " แล้้วเลืือกไฟล์์จากเครื่่�องคอมพิิวเตอร์์ 

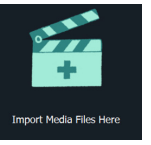

**ิวิธีที่ 2:** ลากและวางไฟล์สื่อโดยตรงไปยังซอฟต์แวร์

**วิิธีีที่่� 3 :** คลิิกปุ่่�ม "Import" แล้้วเลืือกว่่าจะ Import อะไร Import Media Files, Import a Media Folder, Import from a Camera or a Phone

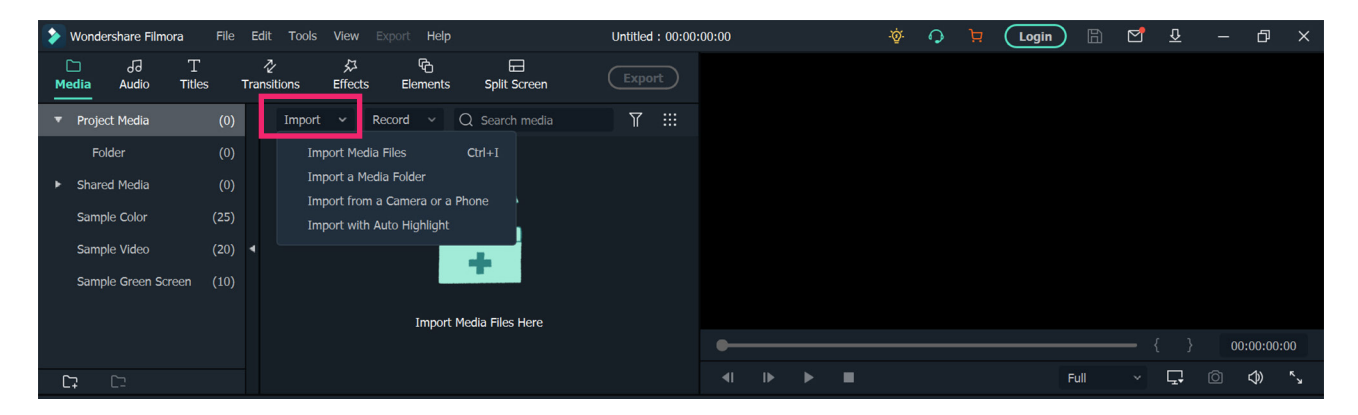

#### **วิิธีีที่่� 4:** คลิิกเมนูู File เลืือก "Import Media" แล้้วเลืือกประเภท

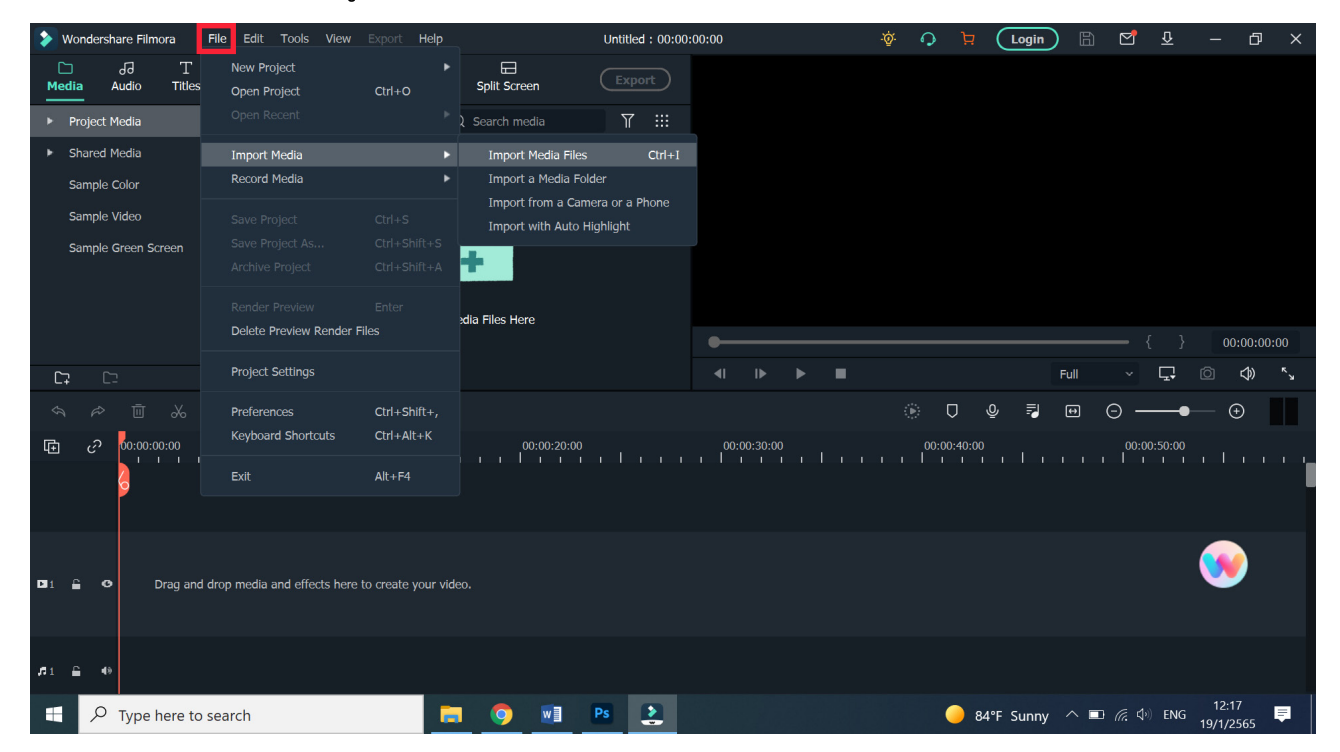

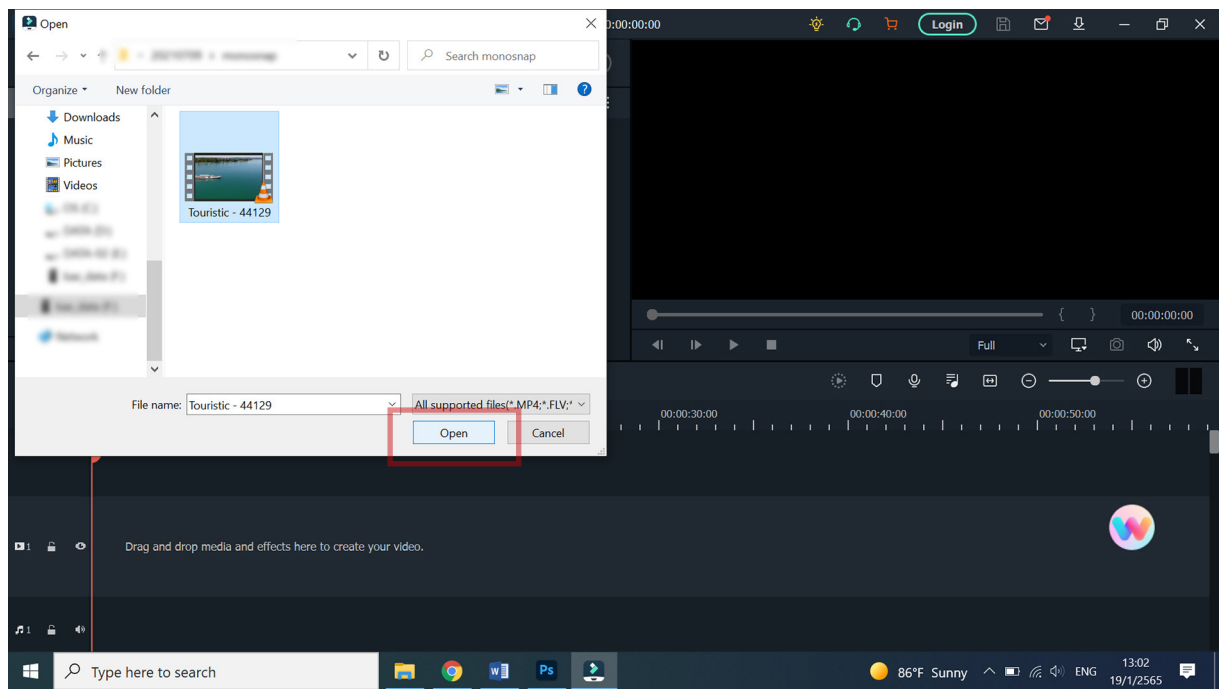

#### เลืือกไฟล์์วิิดีีโอ แล้้วกดปุ่่�ม Import จากนั้้�น ไฟล์์จะเข้้ามาอยู่่ที่่�หน้้าต่่าง **Media Library**

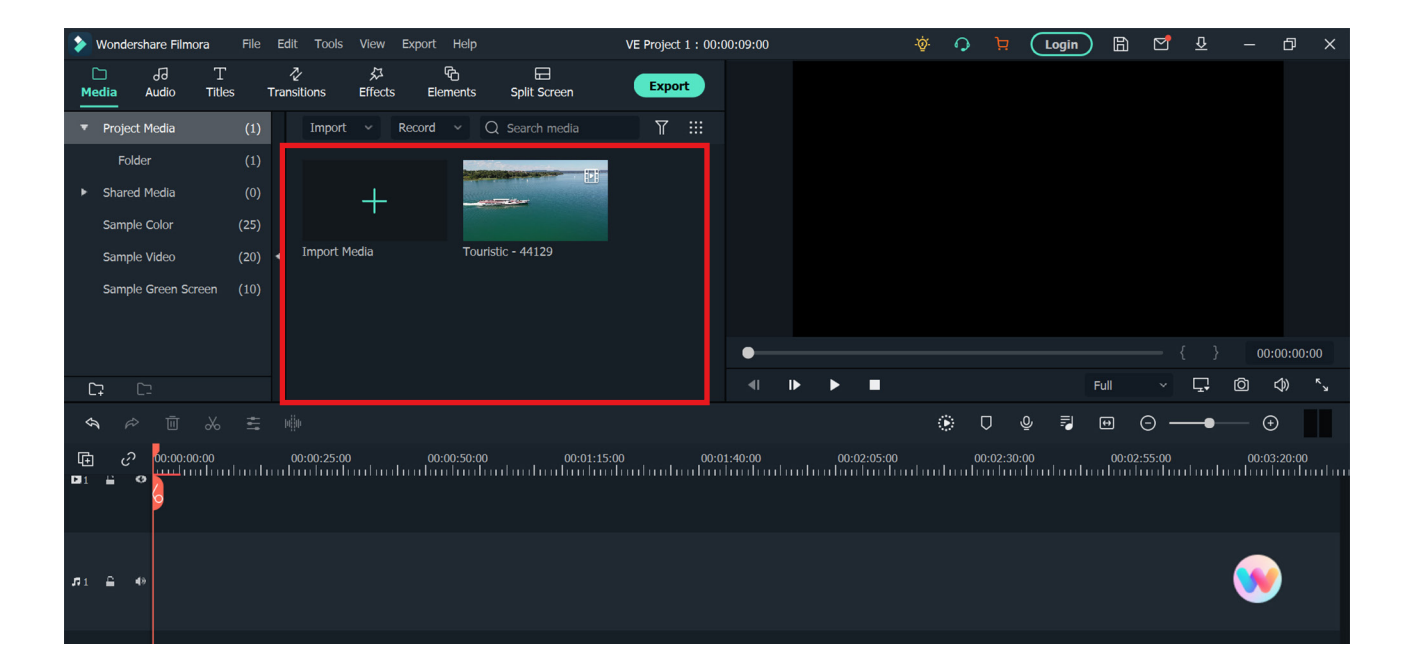

การนำเข้าไฟล์เสียง รูปภาพนิ่ง ก็ใช้วิธี Import เดียวกัน การดูภาพตัวอย่างให้คลิกเลือกไฟล์ที่ Media Library จากนั้นกดปุ่ม Play ที่ Preview

#### **การตััดต่่อวิิดีีโอเบื้้�องต้้น**

#### 1. คลิิกเลืือกคลิิปวิิดีีโอจาก **Media Library** มาวางที่่�Timeline

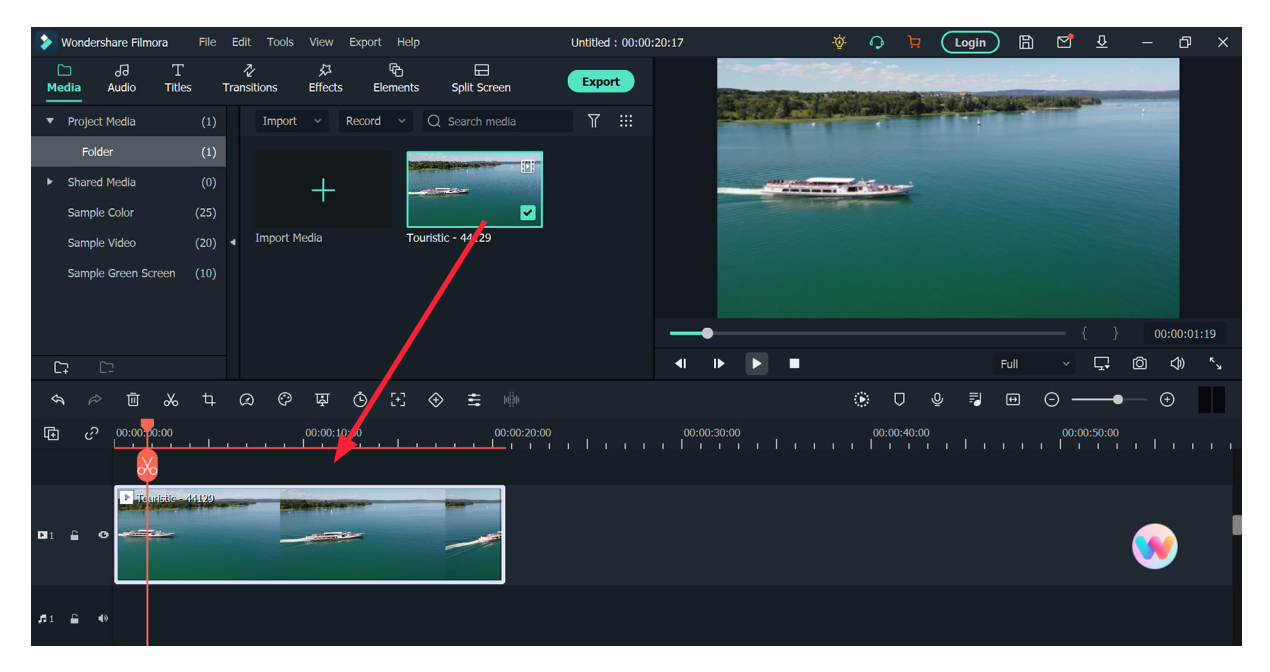

2. Import ไฟล์วิดีโออีกไฟล์เข้ามา จากนั้นลาก มาวางที่ Timeline ต่อจากคลิปแรก

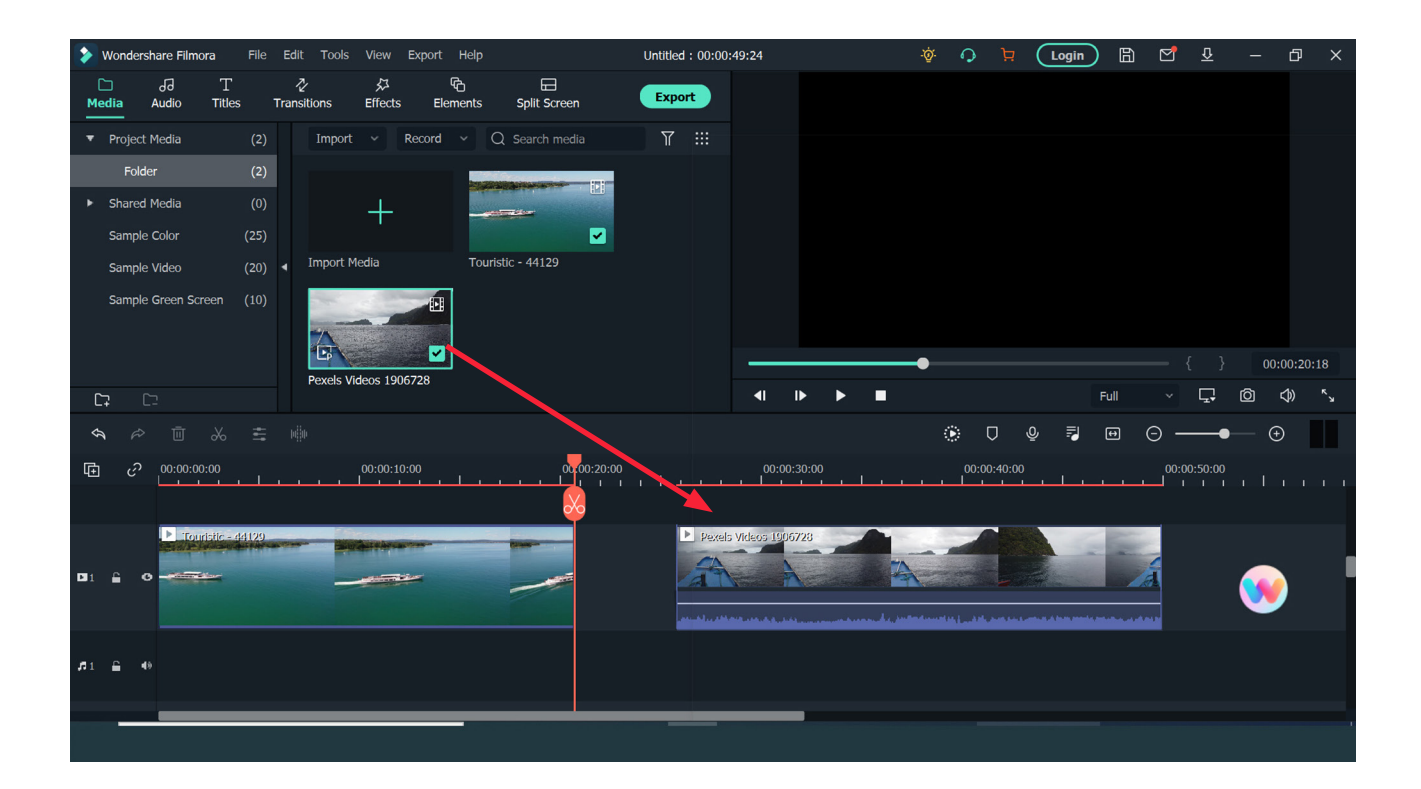

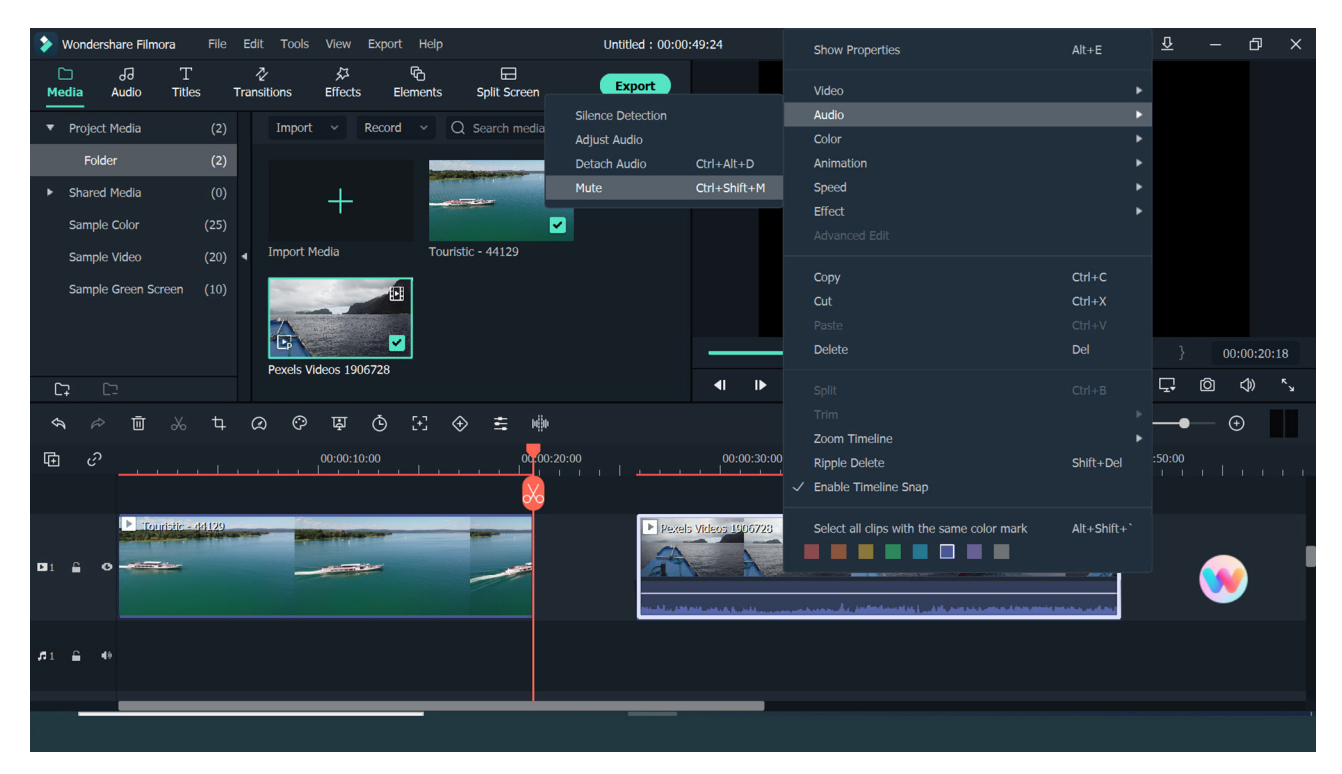

#### ถ้าไม่ต้องการใช้้เสียงของคลิปวิดีโอให้คลิกขวาที่คลิป แล้วเลือก Mute

ลาก มาให้ชิดกัน เมื่อกดปุ่ม PLAY จะเห็นว่าเมื่อเล่นคลิปที่ 1 เสร็จ จะต่อด้วยคลิปที่่<br>Devindershare Filmora File Edit Tools View Export Help ( Journal of 10:000:44:21 ) \* 2 ม ( Legin ) 同 Cli & - G

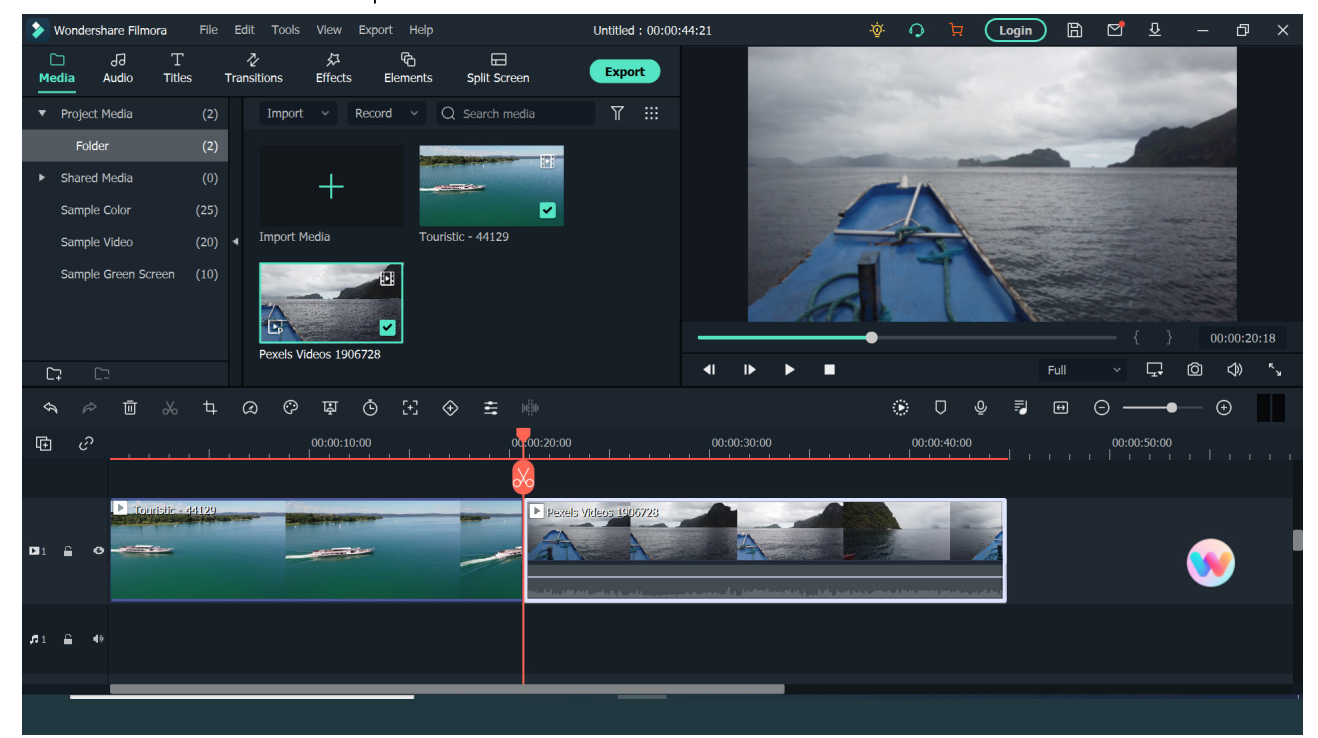

#### **วิิธีีใส่่ VideoTransition**

Video Transitions คือเทคนิคการเปลี่ยนฉาก ซึ่งมีหลากหลายรูปแบบ ช่วยในการตัด ้ต่อวีดีโอ เมื่อต้องการนำคลิปวีดีโอที่ถ่ายทำมาเชื่อมกันให้ได้โดยที่ดูแล้วไม่ติดขัด

วิธีใส่ Video Transitions ให้เอา Play head (เส้นสีแดงที่ Timeline) ไปวางที่รอยต่อ ้ระหว่างคลิปที่ 1 และ 2

2. คลิกที่ Transition จะมีตัวอย่าง Video Transitions ให้เลือก โดยจะแบ่งเป็นหมวด ต่่าง ๆ เช่่น Basic , Ripple & Dissilve, Speed Blur ฯลฯ เลืือกและลองดููตััวอย่่างจากด้้าน ขวา

3. ถ้าชอบ Transitions ตัวไหนให้กดปุ่ม ดาวน์โหลด ที่่�มุุมขวาล่่างของ Transitions

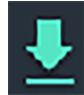

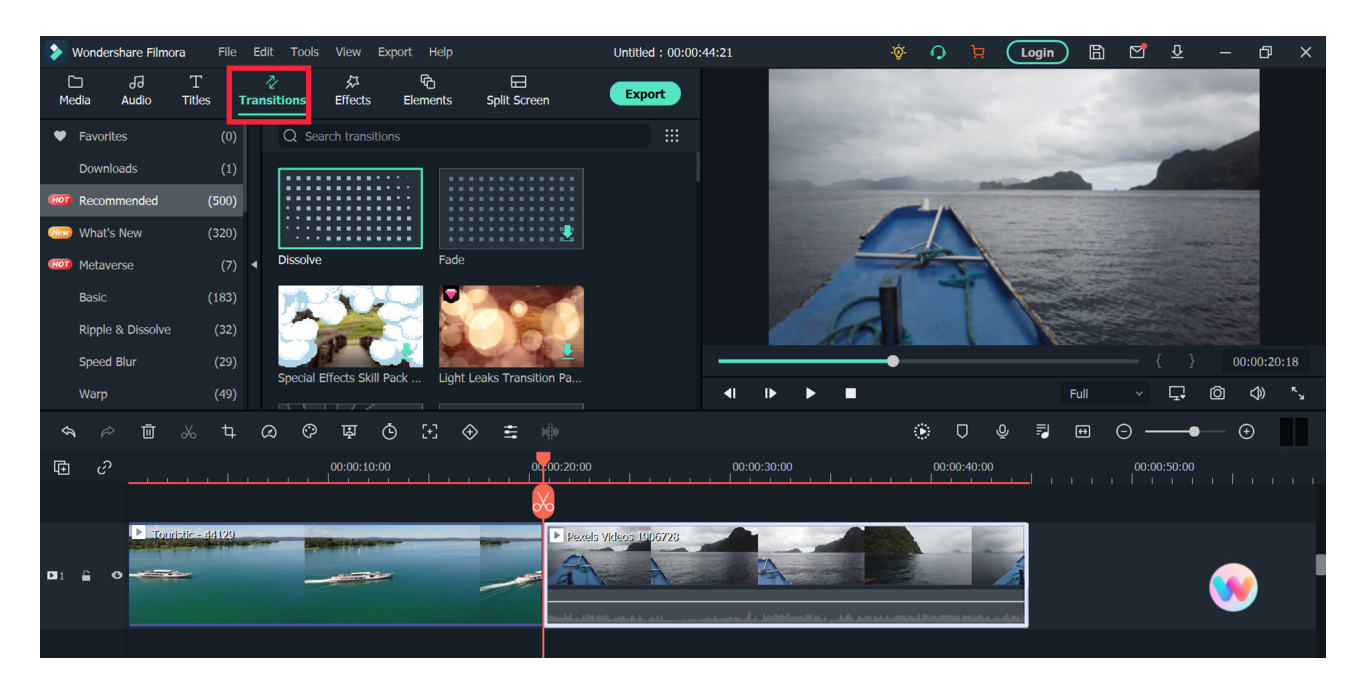

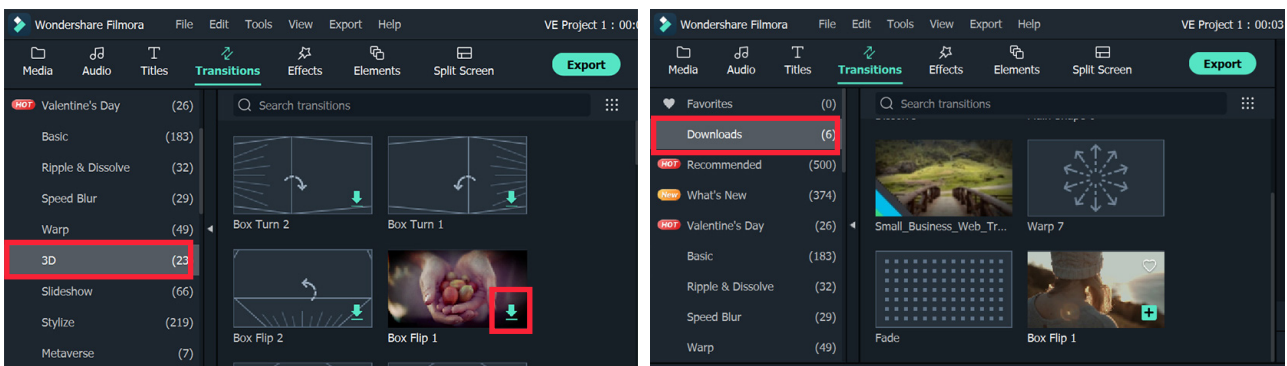

เมื่อดาวน์โหลดแล้ว Video Transitions นั้นจะมาอยู่ที่หมวด Download

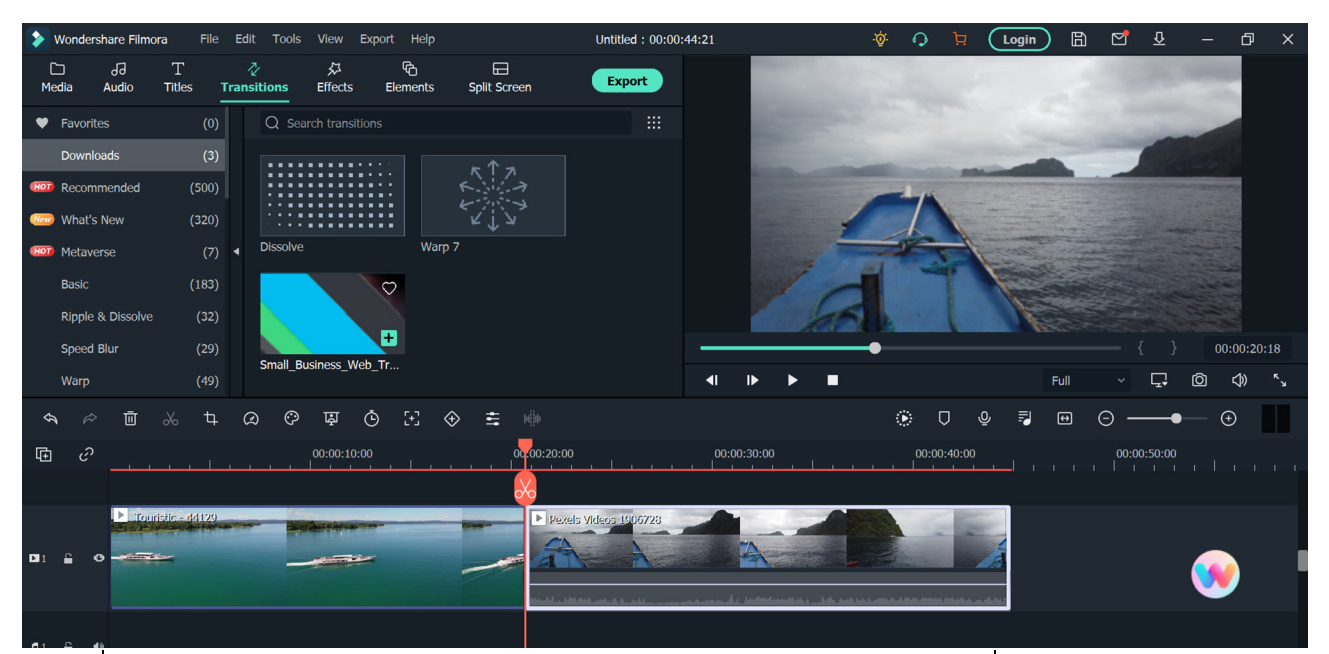

คลิิกที่่�Video Transitions แล้้วลากมาวางตรงรอยต่่อระหว่่าง 2 คลิิปที่่�Timeline

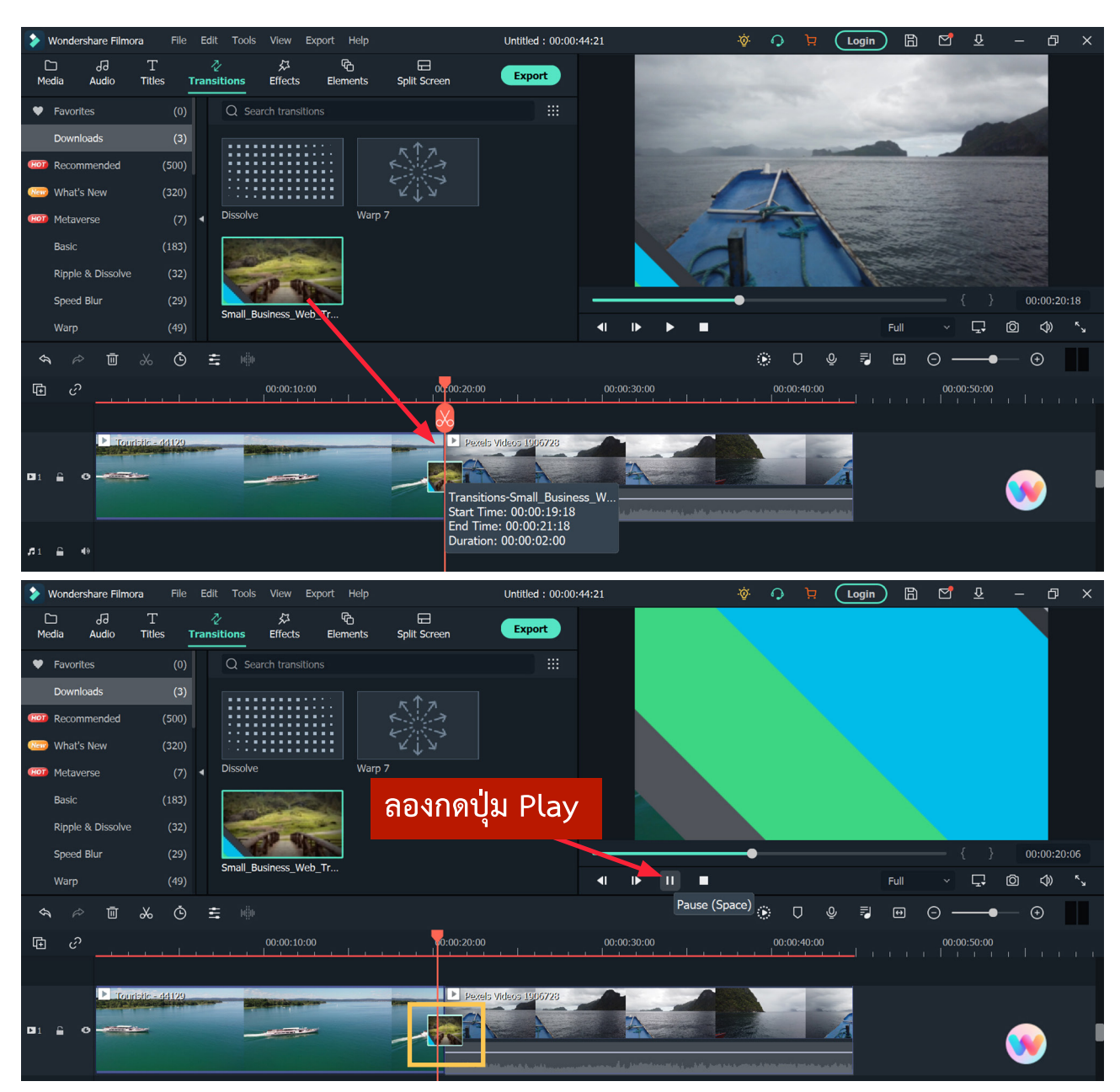

 $\blacksquare$  งานพัฒนาสื่อผสม กองเทคโนโลยีสารสนเทศ มหาวิทยาลัยมหิดล $\blacksquare$ 

#### **วิิธีีลบ Trasition** ให้้คลิิกขวาตรงTrasition ที่่�Timeline แล้้วเลืือก Delete

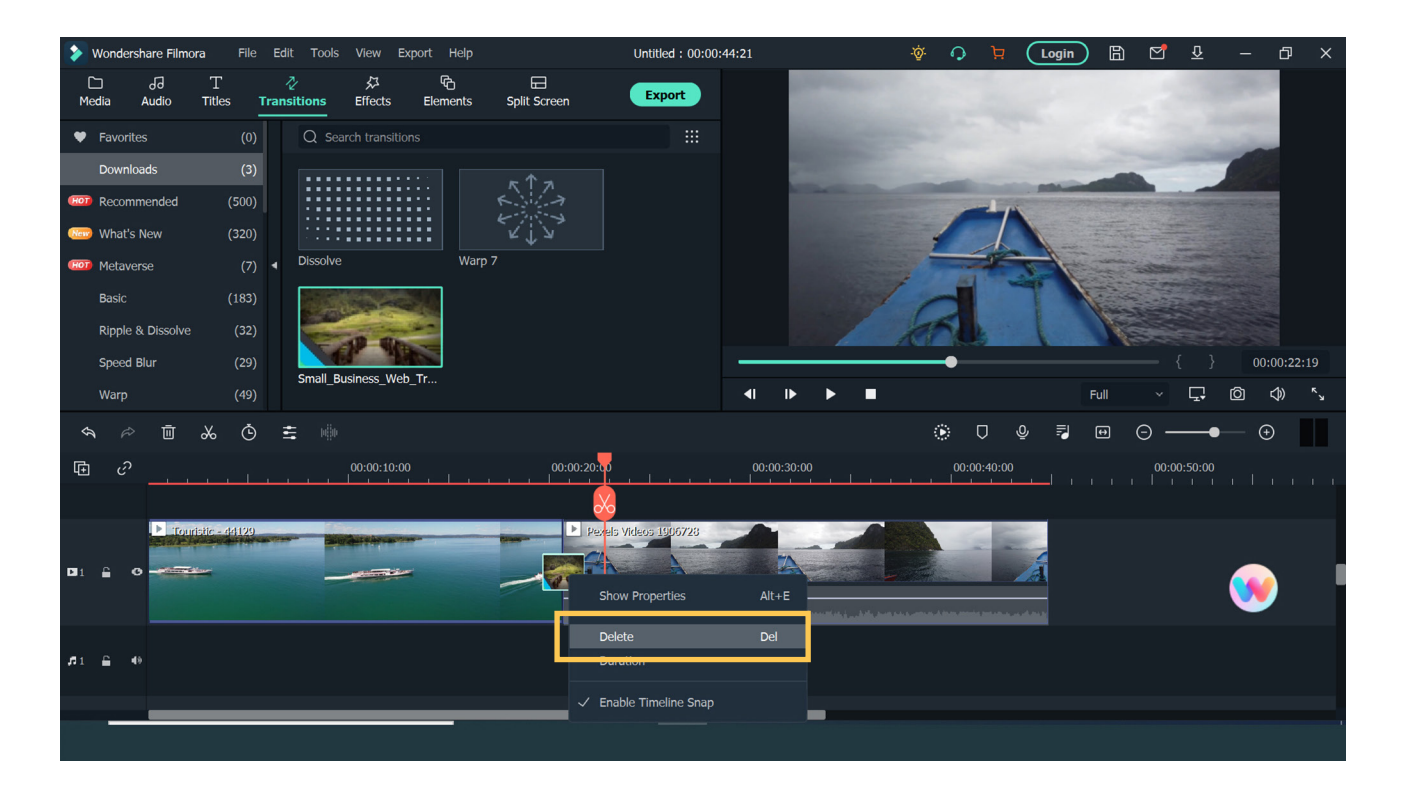

**วิิธีีกำหนดค่่า Properties ของ Trasition** ให้้คลิิกขวาตรงTrasition ที่่�Timeline แล้้วเลืือก Show Properties

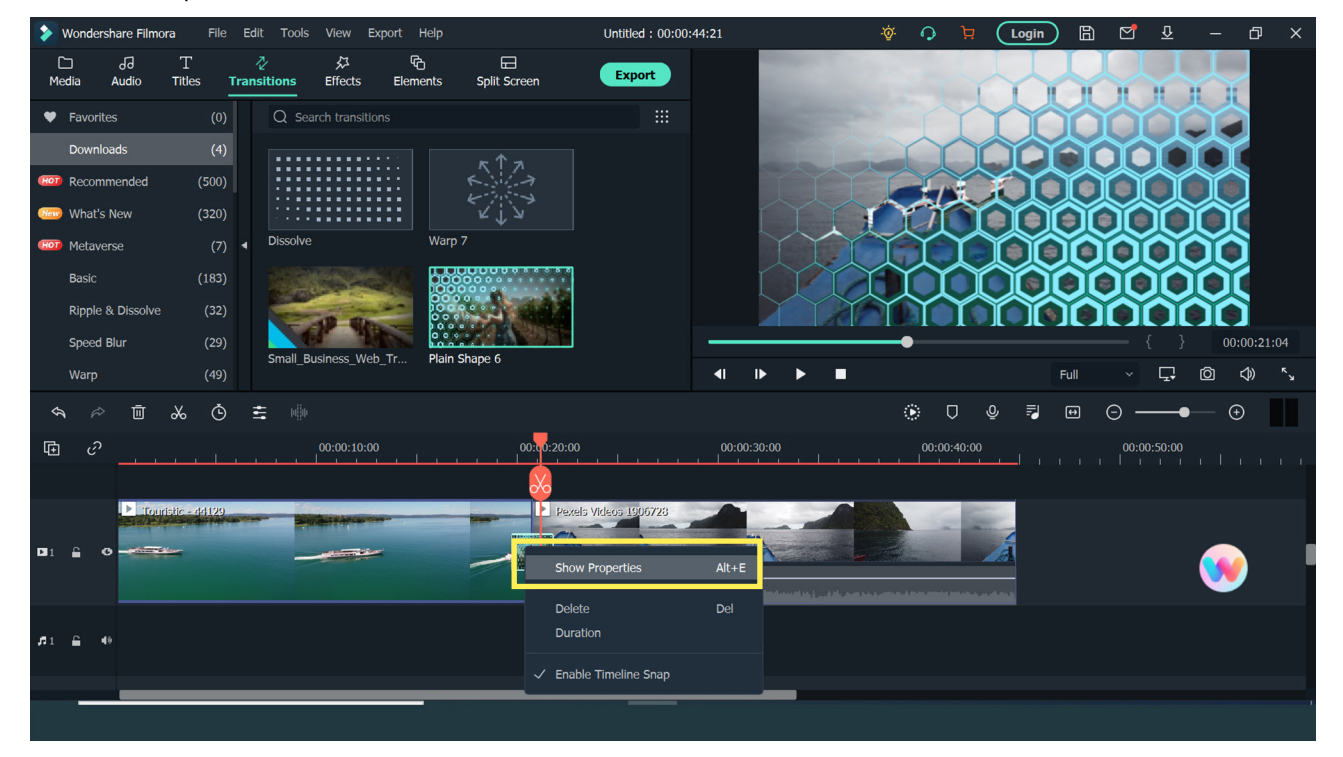

 $\blacksquare$  งานพัฒนาสื่อผสม กองเทคโนโลยีสารสนเทศ มหาวิทยาลัยมหิดล $\blacksquare$ 

กำหนดค่่า Transitions ที่่�เลืือกเพิ่่�มเติิม เช่่น กำหนดเวลาการเปลี่่�ยนภาพวิิดีีโอ จาก A ไปฺฺB หรือลักษณะทิศทางการเปลี่ยนภาพเป็นต้น เมื่อเลือกแล้วกดปุ่ม Play ดูภาพตัวอย่างที่ หน้้าต่่าง Preview

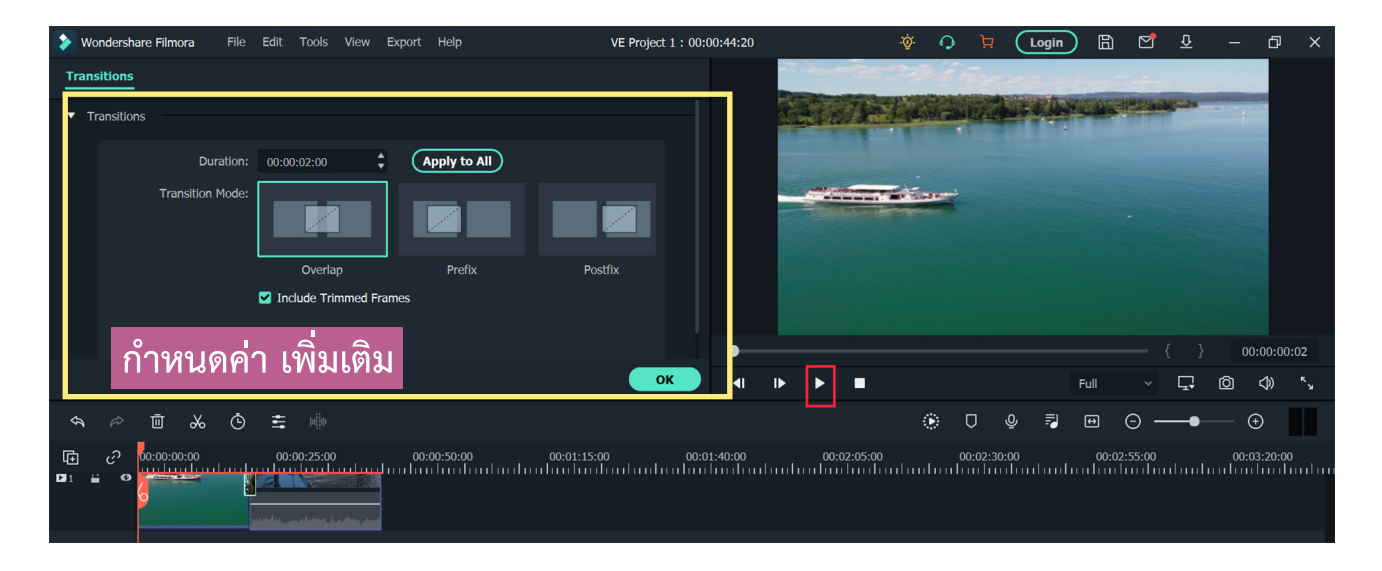

#### **วิิธีีใส่่ Title ข้้อความในวิิดีีโอ**

 ในการใส่่Title ข้้อความในวิิดีีโอ เราจะใส่่ไว้้ใน Timeline ด้้านบนของ Timeline ้ วิดีโอ วิธีการเพิ่ม Timeline วิดีโอ ให้คลิกขวาที่แถบ Timeline วิดีโอ แล้้วเลืือก Add Video Track

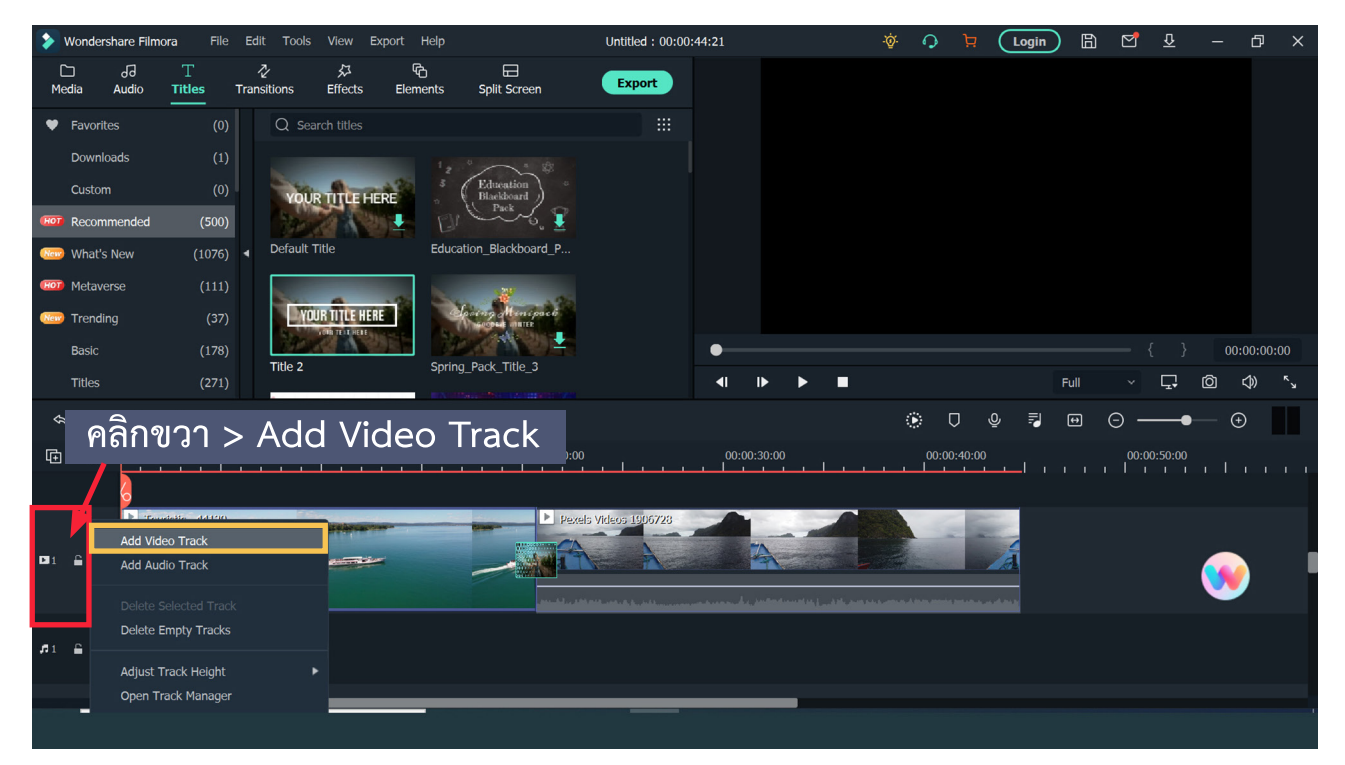

2. คลิกที่แถบ Title แล้วดูภาพตัวอย่างของ Title จากนั้นกดปุ่ม Download Title ที่่�มุุมขวาล่่างของ Title

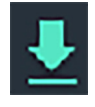

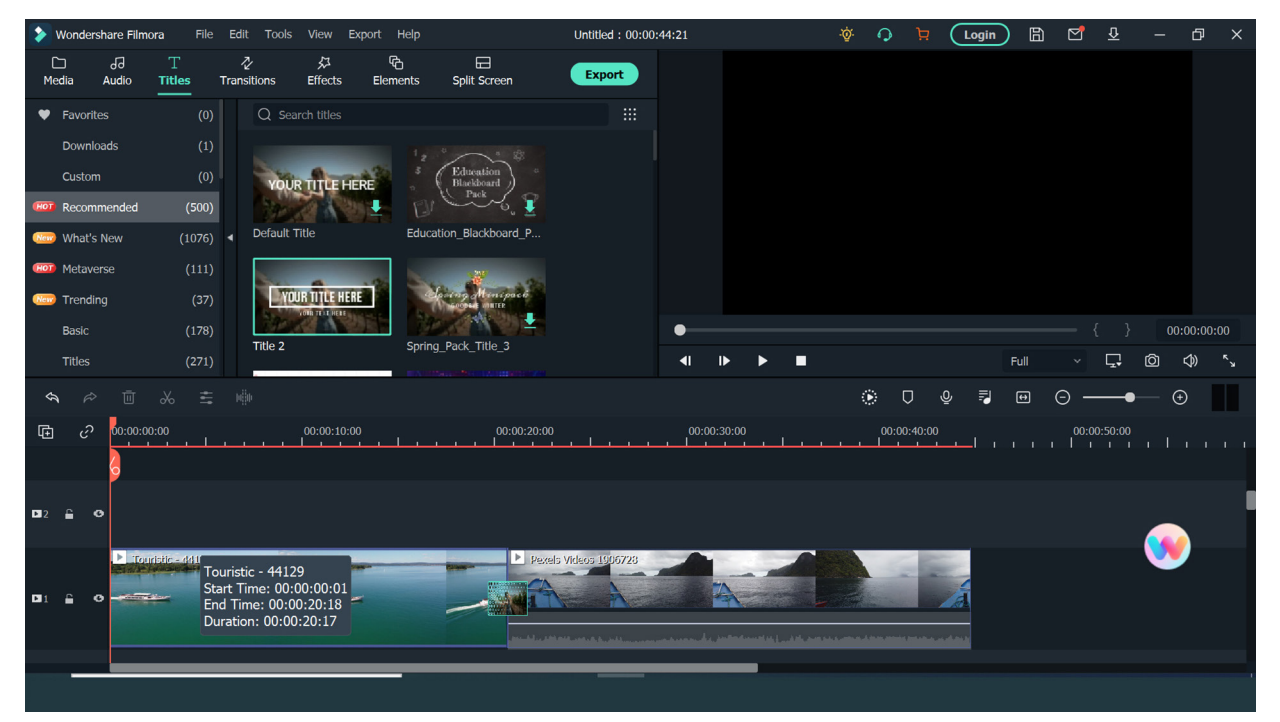

เมื่อดาวน์โหลดแล้ว Video Transitions นั้นจะมาอยู่ที่หมวด Download

3. ลาก Title มาวางที่ Timeline ด้านบน เมื่อเลื่อน Play Head ผ่านจะเห็นภาพตัวอย่าง

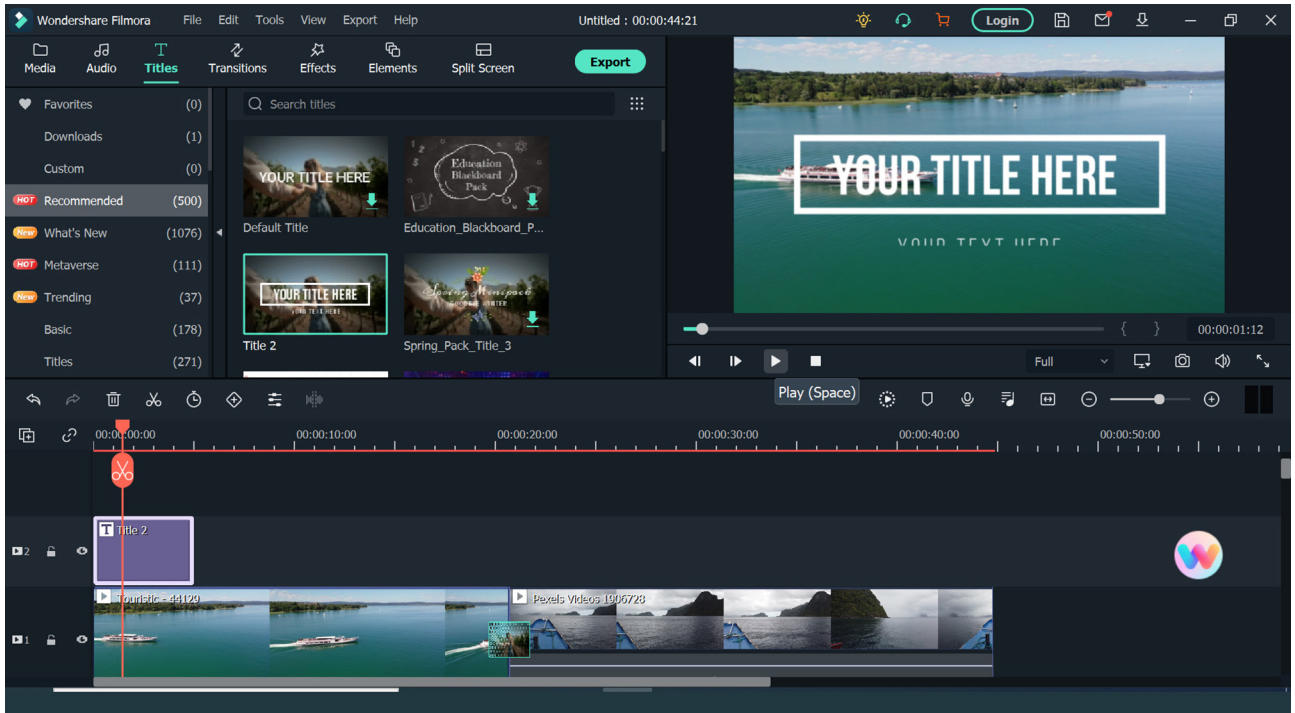

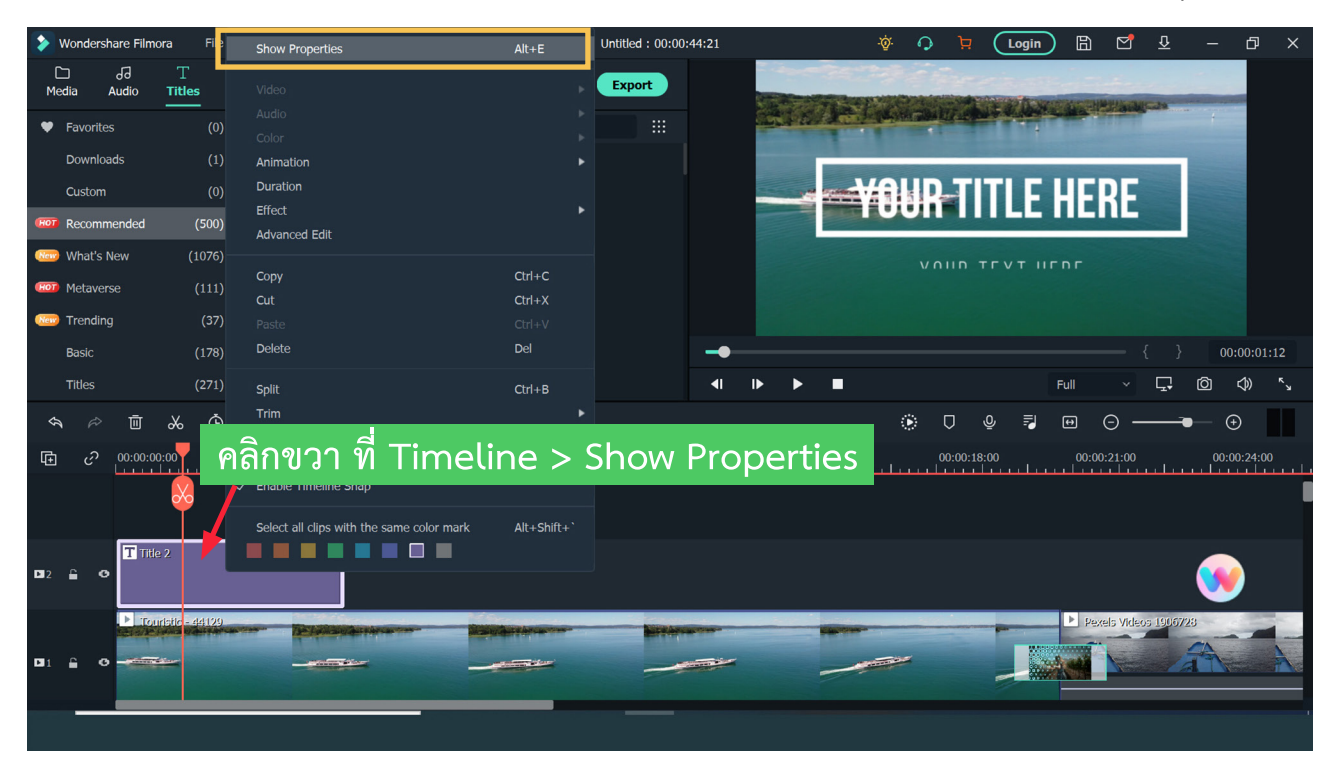

4. การแก้ไขข้อความใน Title ให้คลิกขวาที่ Timeline ของ Title เลือก Show Properties

5. เลืือกฟ้้อนต์์ ขนาดตััวอัักษร และพิิมพ์์ข้้อความช่่อง แถบด้้านซ้้ายจะเป็็นรููปแบบ Preset ข้อความ เมื่อกำหนดแล้ว กดปุ่ม OK

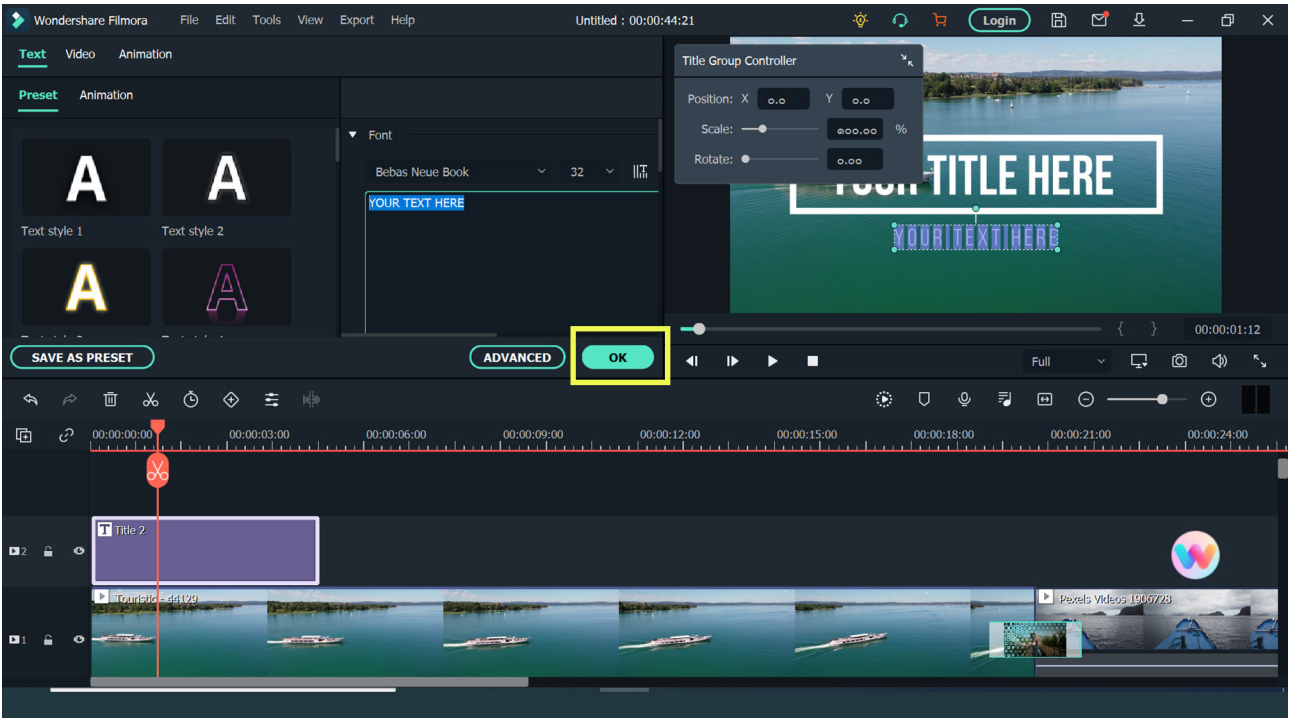

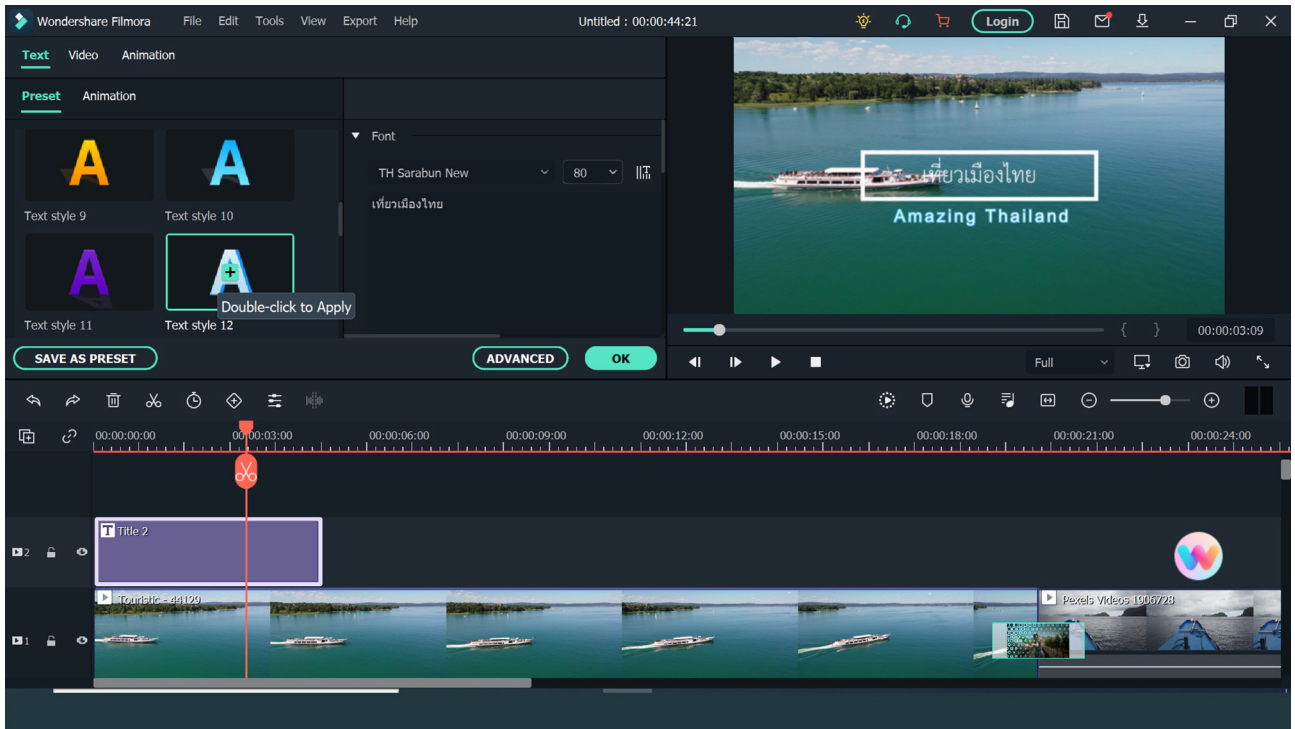

หรือถ้าต้องการกำหนดค่า อย่างละเอียดให้เลือกปุ่ม Advance หรือคลิกขวาเลือก Advance Edit แล้้ว จััดการ effect ข้้อความโดยละเอีียด

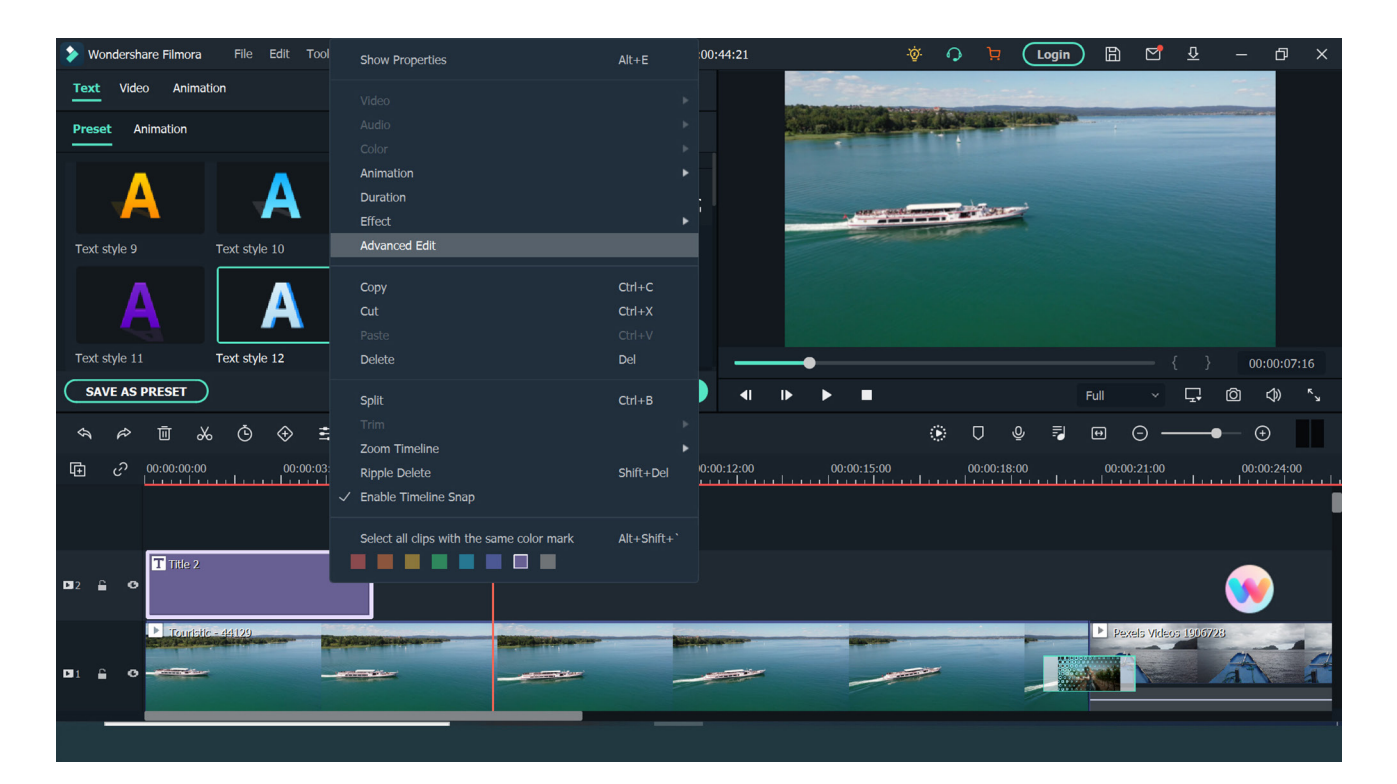

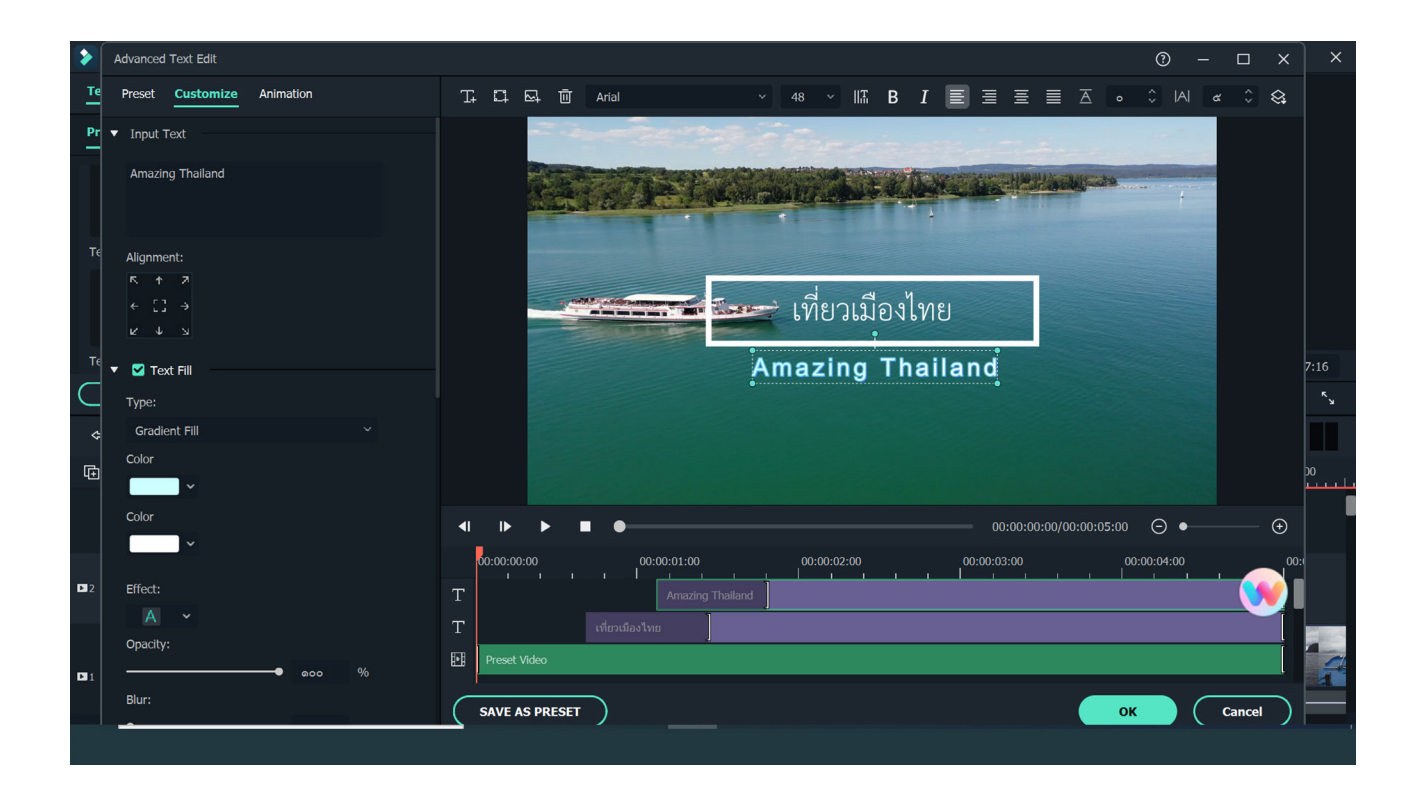

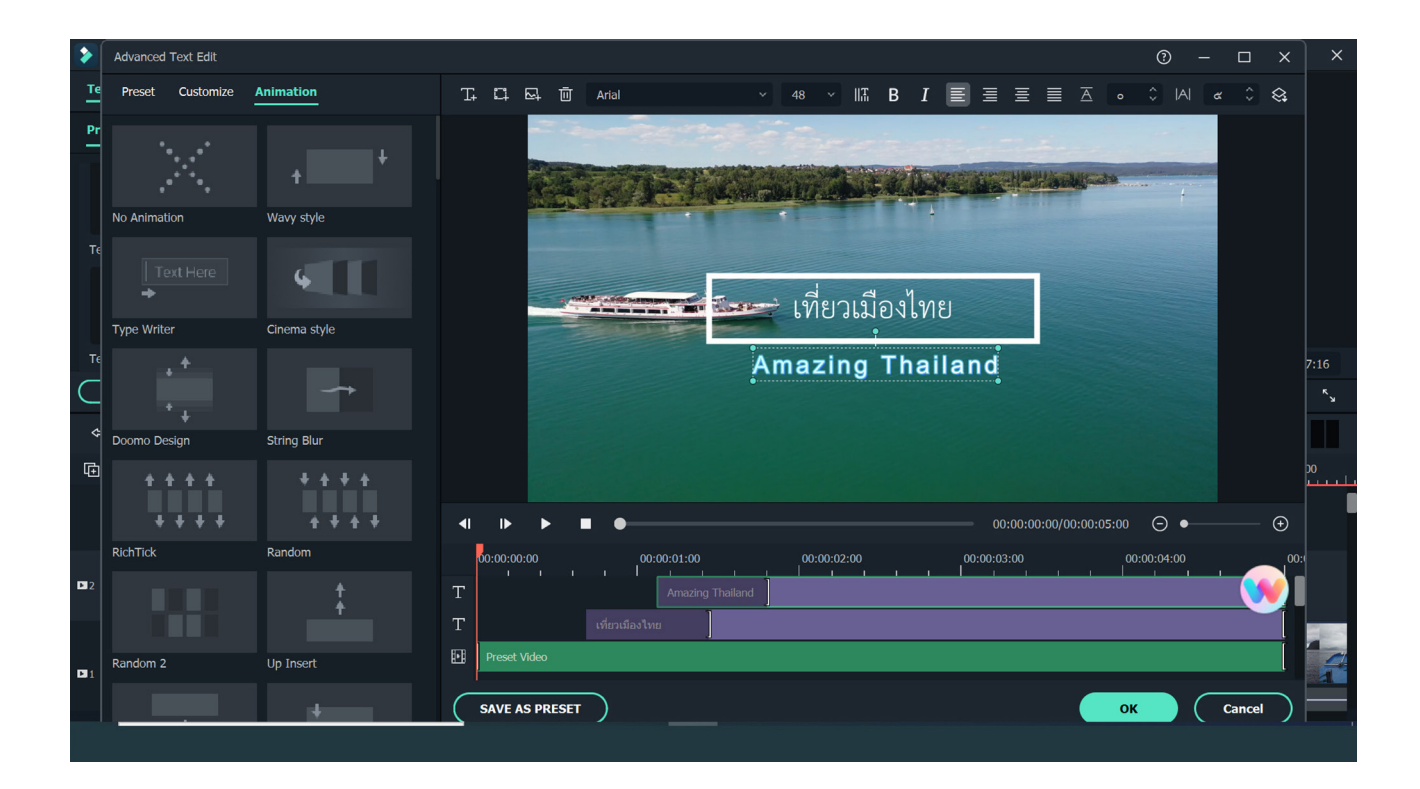

#### **วิิธีีใส่่เสีียง**

ี สามารถใส่เสียงประกอบวิดีโอ โดยอาจจะเป็นเสียง ที่ Import เข้ามา หรือเสียง ประกอบฟรีจาก แถบ Audio โดยลากมาวางที่ Audio Track จากนั้นคลิกขวาที่แถบเสียง เลืือก Show Properties

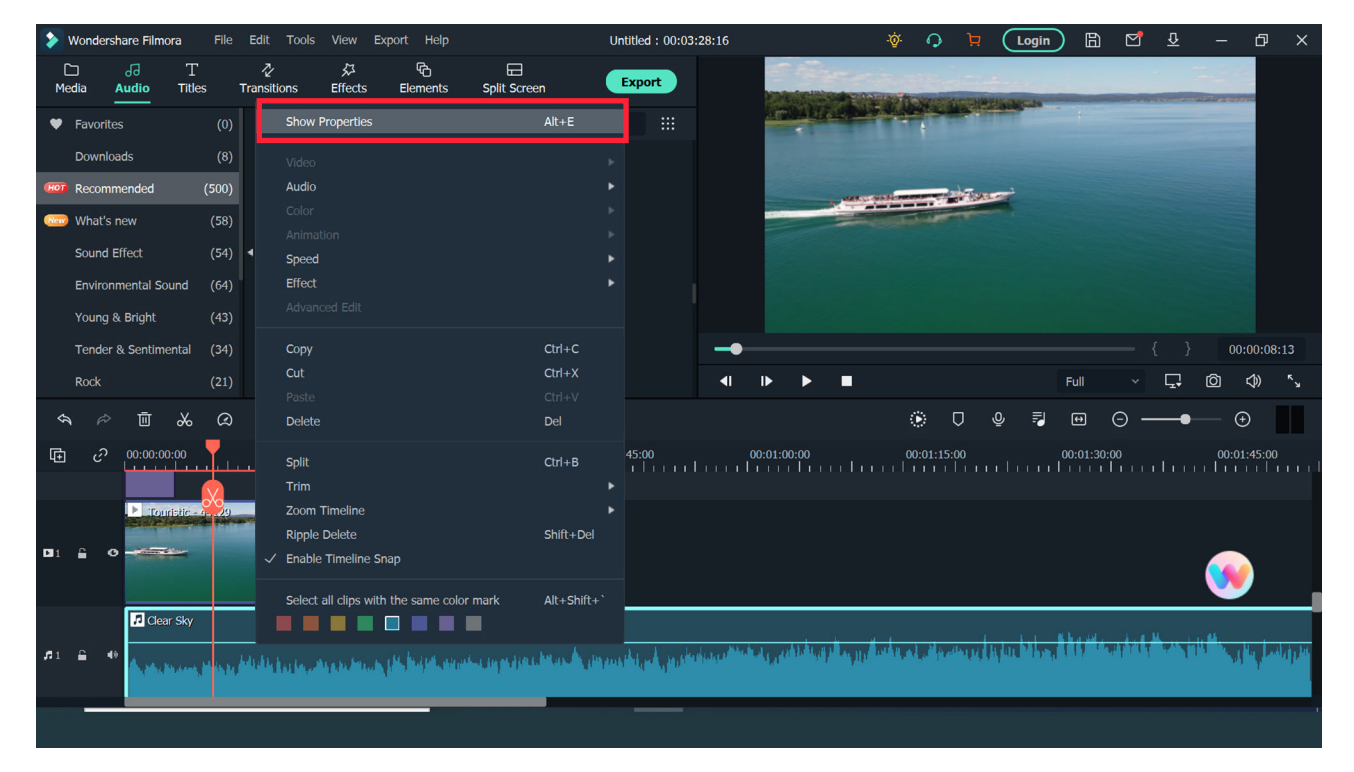

สามารถปรับเสียงให้มีการ Fade in / Fade Out ได้ โดยเลื่อนแถบ ปรับเปอร์เซนต์ การ Fade เสีียง นอกจากนี้้�ยัังมีีความสามารถในการลดเสีียงรบกวนในพื้้�นหลัังจากสภาพ แวดล้อมในการบันทึกเสียง โดยคลิกที่ช่อง Denoise (Remove Background noise)<br>→ wondershare Filmora File Edit Tools View Export Help (Support Help Uniteled: 00:03:28:16 (Remover 3 3 3 3 3 4

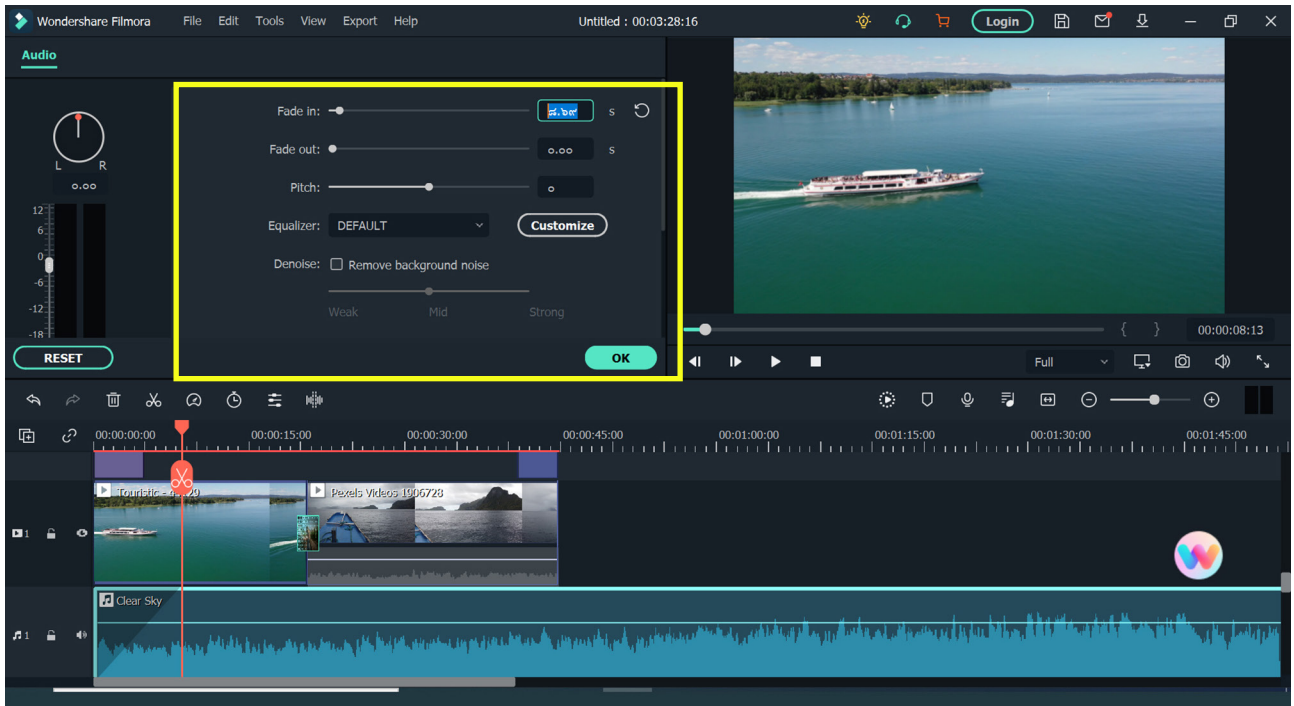

 $\blacksquare$  งานพัฒนาสื่อผสม กองเทคโนโลยีสารสนเทศ มหาวิทยาลัยมหิดล $\blacksquare$ 

#### **วิิธีี Save และ Export ไฟล์์**

ในขณะที่เราทำงาน เราควรบันทึกไฟล์ไว้เป็นระยะ ในการบันทึกไฟล์ครั้งแรก ให้เลือก เมนูู File > Save Project as และการบัันทึึกไฟล์์ในครั้้�งต่่อ ๆ ไปให้้เลืือก File > Save Project เมื่่�อตััดต่่อไฟล์์เสร็็จแล้้ว กดปุ่่�ม Export

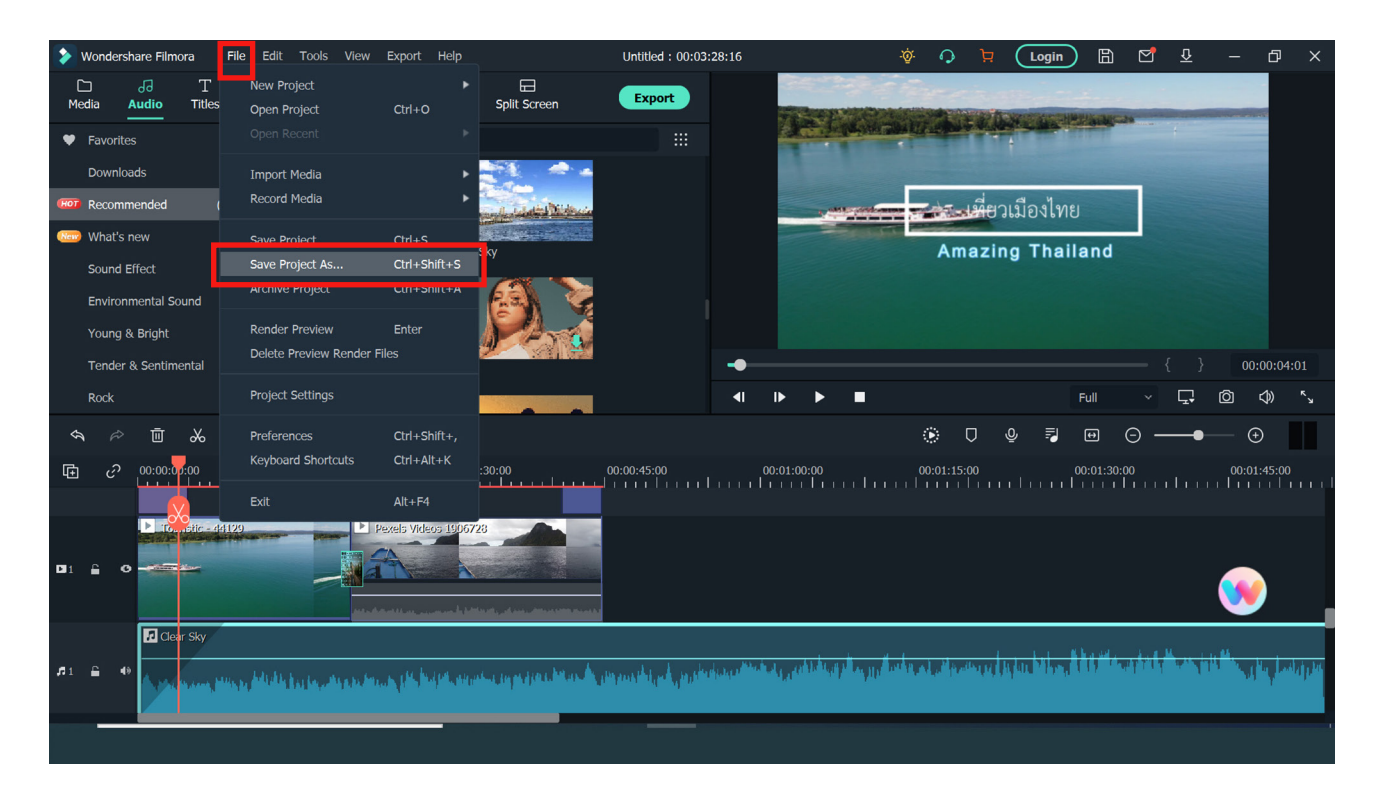

 เมื่่�อตััดต่่อไฟล์์เสร็็จแล้้ว กดปุ่่�ม **Export** ที่่�แถบด้้านบน ปัจจุบัน Filmora รองรับรูปแบบต่อไปนี้: WMV, MP4, AVI, MOV, F4V, MKV, TS, 3GP, MPEG-2, WEBM, GIF และ MP3

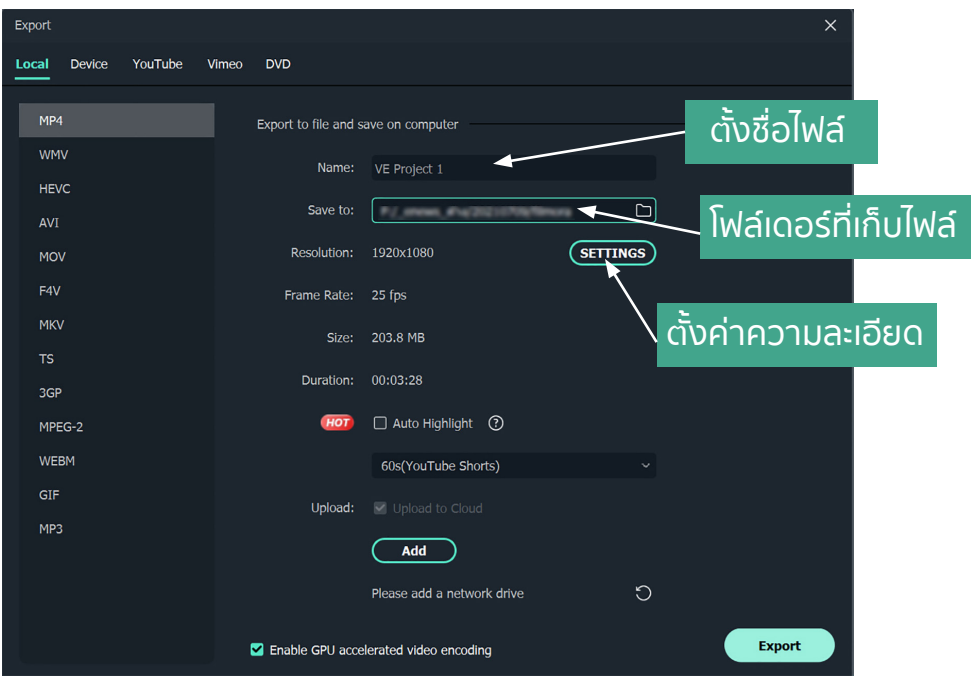

 $\blacksquare$  งานพัฒนาสื่อผสม กองเทคโนโลยีสารสนเทศ มหาวิทยาลัยมหิดล $\blacksquare$ 

หลังจากเลือกรูปแบบไฟล์ที่ต้องการแล้ว ให้ตั้งชื่อวิดีโอที่ช่อง Name และกำหนด โฟลเดอร์ที่เก็บไฟล์ในคอมพิวเตอร์ ตรวจสอบความละเอียดของวิดีโอ อัตราความเร็วเฟรมเรท และถ้าต้องการตั้งค่า การ Export ไฟล์ใหม่ ให้กดปุ่ม Setting เมื่อกำหนดค่าต่างๆ ตาม ์ ต้องการแล้วก็กดปุ่ม Export เมื่อโปรแกรมประมวลผลเสร็จแล้ว ก็จะได้ไฟล์วีดีโอในโฟลเดอร์ ้ที่กำหนดไว้ (ถ้าเป็น ฟรีเวอร์ชันจะมีลายน้ำบนวิดีโอ)

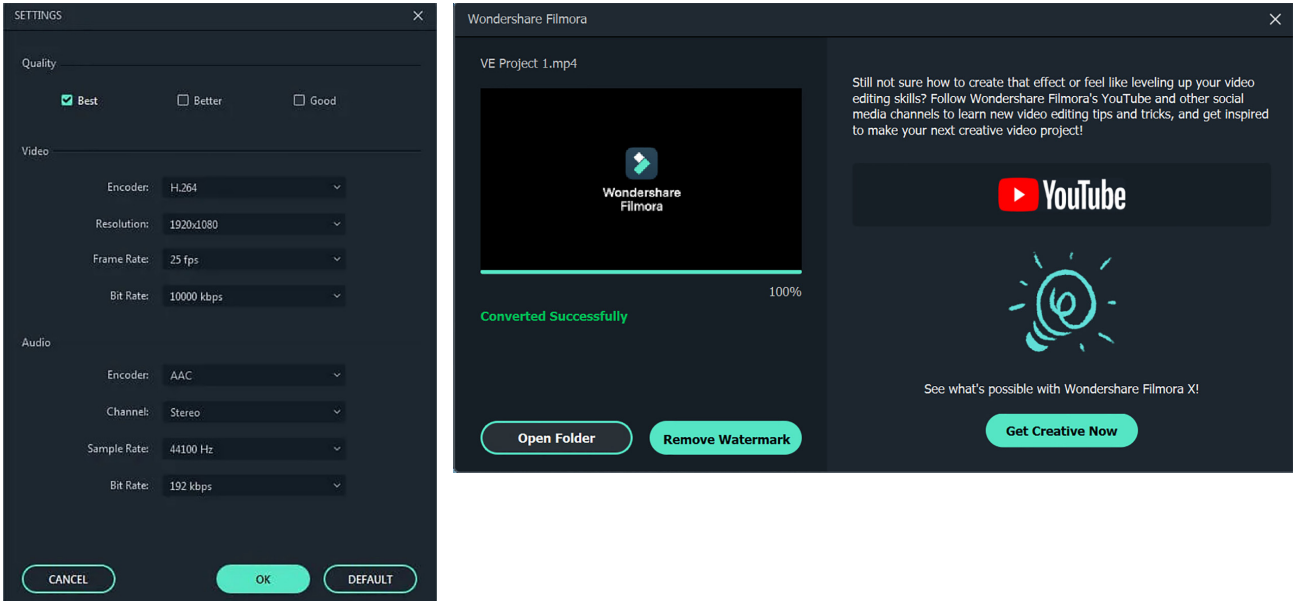

โปรแกรมตัดต่อวิดีโอ Wondershare Filmora เป็นโปรแกรมที่มีฟีเจอร์แก้ปัญหาด้าน ึงานตัดต่อที่มีประโยชน์ และยังสามารถใส่เอฟเฟคต่าง ๆ ที่ช่วยปรับแต่งให้คลิปวิดีโอมีความ สวยงาม ทำให้้สามารถสร้้างสรรค์์งานวิิดีีโอได้้หลากหลาย

#### **ขอบคุุณข้้อมููล**

 - http://th.wondershare.com/

 - https://www.freelancebay.com/shop/4305-Wondershare-Filmora-for-Windows.html

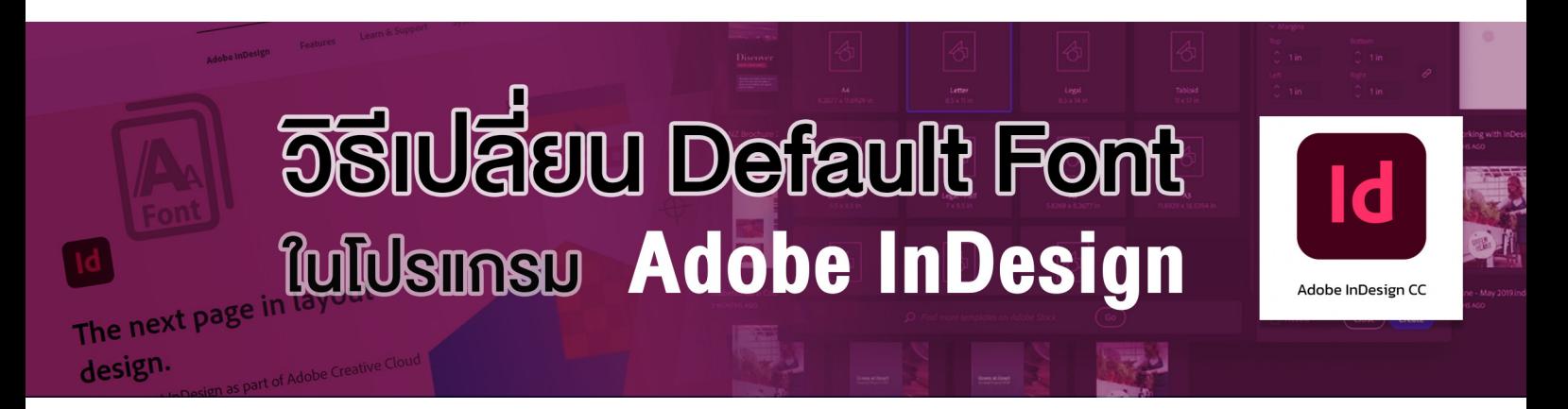

เวลาเราใช้โปรแกรม Adobe Indesign CC เพื่อจัดหน้าหนังสือ หรือออกแบบสื่อ ึกราฟิกต่าง ๆ เมื่อเปิดสร้างเอกสารใหม่ขึ้นมา โปรแกรมจะเลือกรูปแบบฟอนท์และขนาด ฟอนท์ ให้เราอัตโนมัติหรือเรียกว่า Default Font ซึ่งอาจจะไม่ใช่ฟ้อนต์ที่เราต้องการใช้งาน ถ้าเราไม่เปลี่ยน ทุกครั้งที่เราสร้างกล่องข้อความ เราก็ต้องแก้ไขฟ้อนต์ทุกครั้ง ทำให้ทำงานได้ ล่าช้า ดังนั้นถ้าเราเปลี่ยนค่า Default Font ให้เป็นฟ้อนที่ใช้งาน ก็จะทำให้ทำงานได้สะดวก รวดเร็วขึ้น วิธีทำมีดังนี้

1. เมื่อเลือกเครื่องมือ Type tool แล้วสร้างกล่องข้อความ ที่หน้าต่าง Character จะแสดงชื่อ ฟ้อนตั้งต้นที่โปรแกรมตั้งไว้

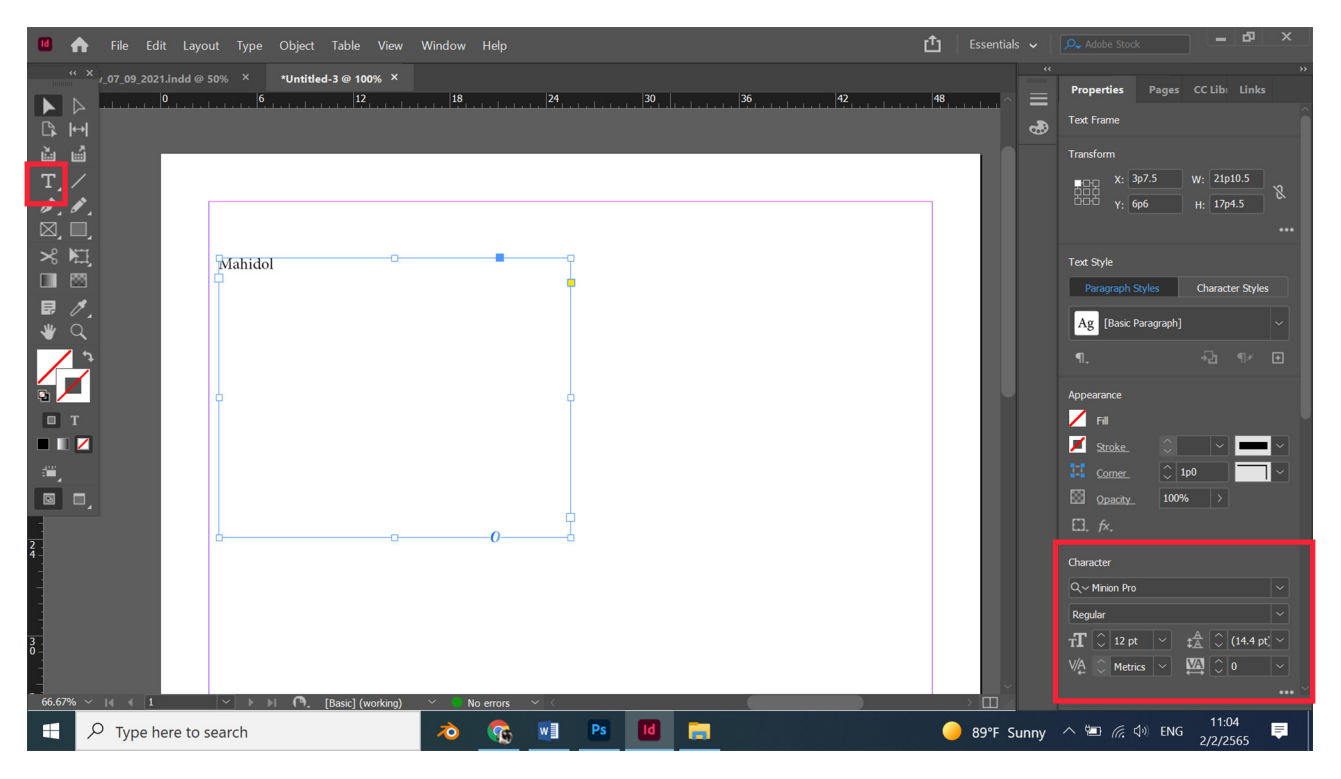

#### 2. คลิกเมนู Type เลือก Paragraph Styles จะมีหน้าต่าง Paragraph Styles แสดงขึ้นมา

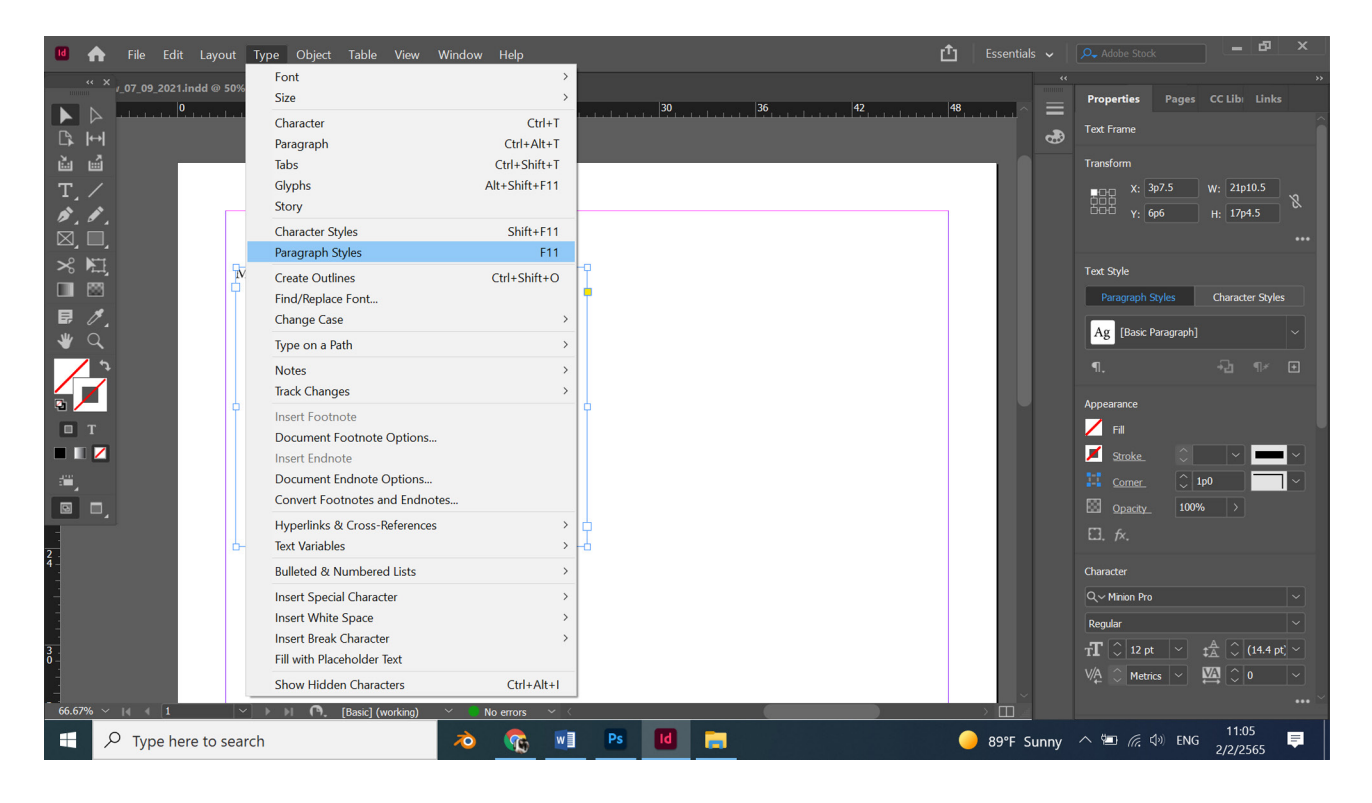

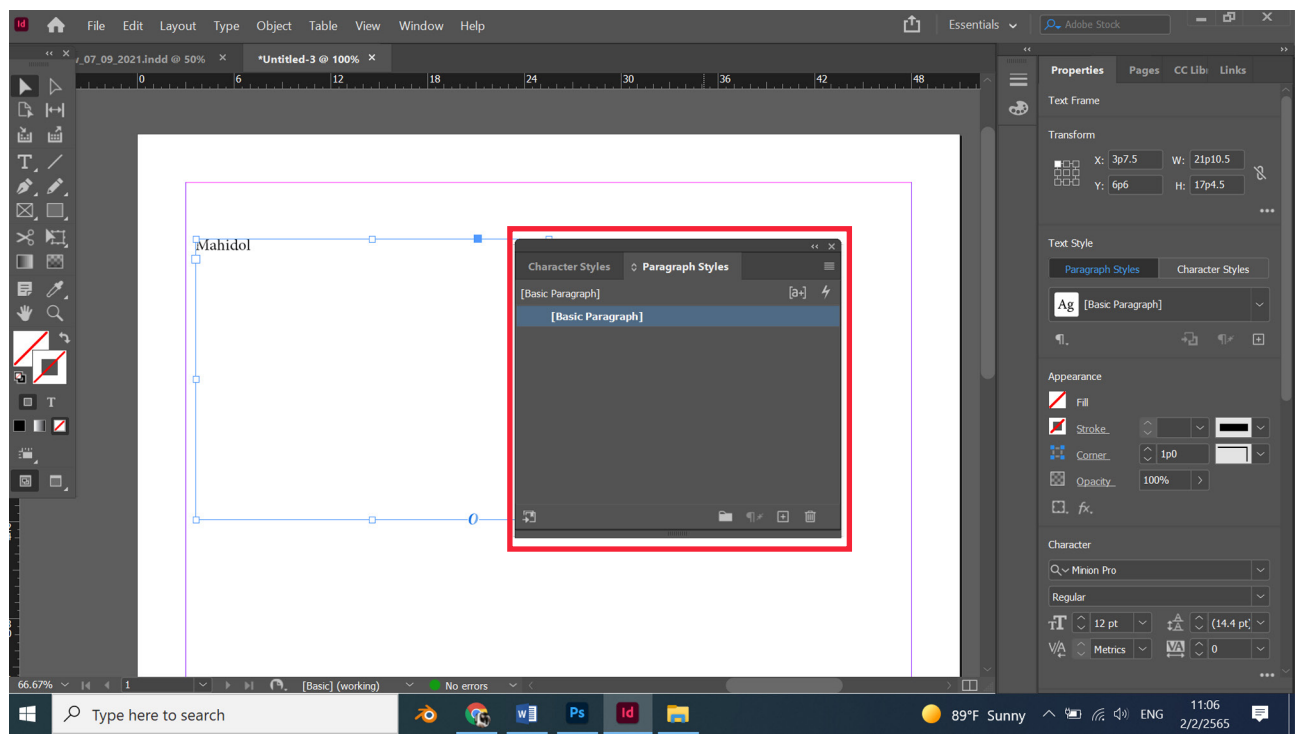

#### 3. คลิกขวาที่คำว่า Basic Paragraph เลือก Edit [Basic Paragraph]

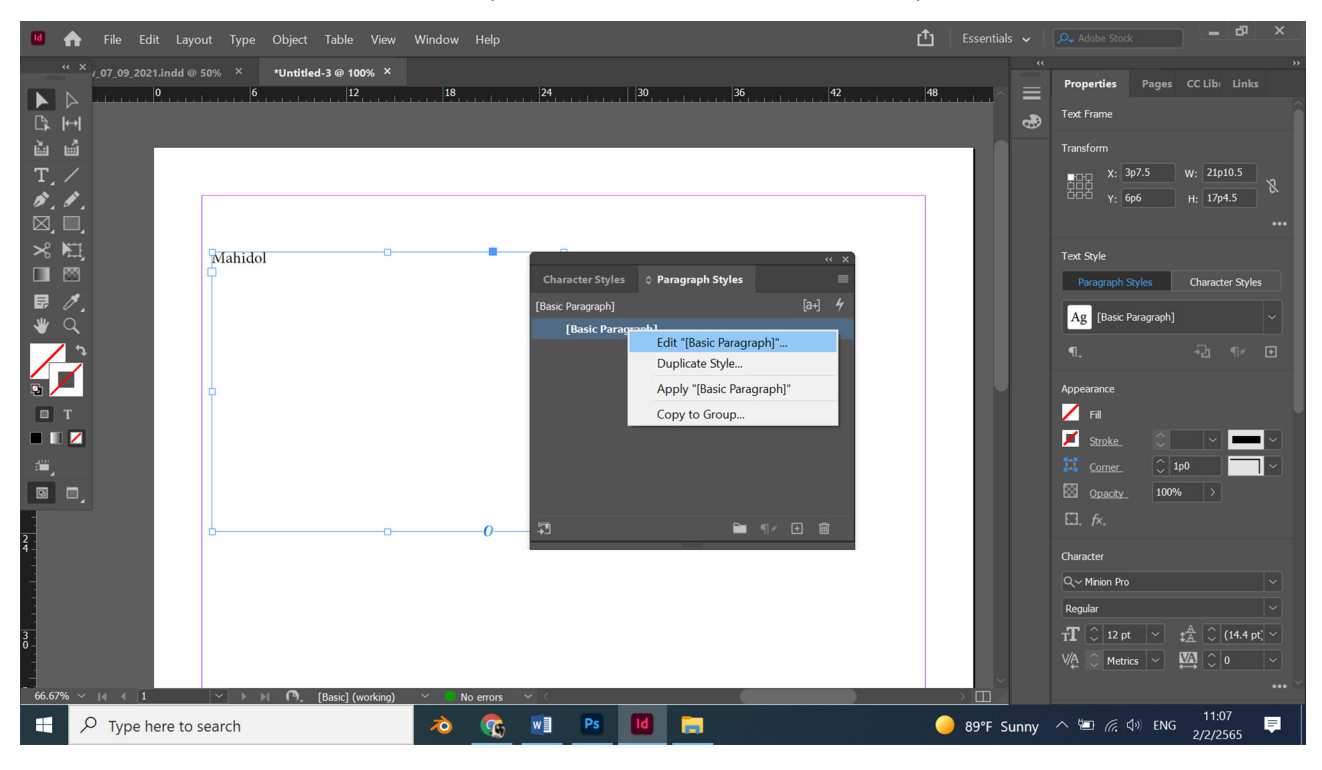

4. คลิกที่แถบ Basic Character Formats แล้วเปลี่ยนฟ้อนต์ที่ต้องการ แล้วกด OK

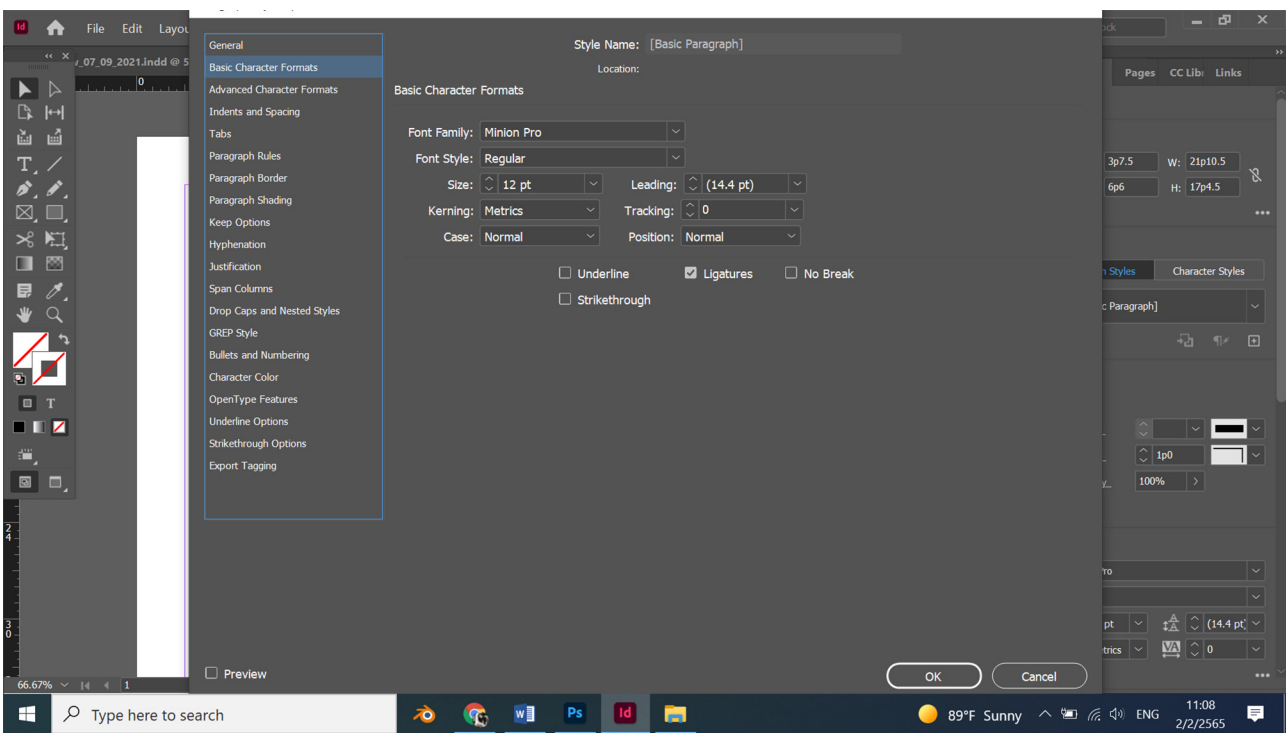

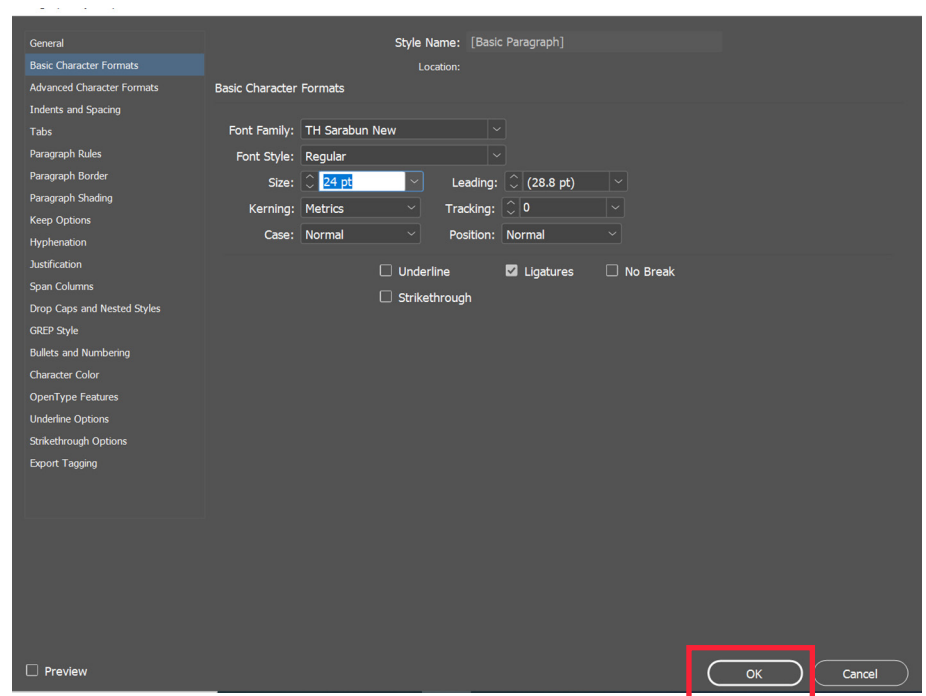

#### เมื่อเปลี่ยนแล้ว ทุกครั้งที่สร้างกล่องข้อความ ฟ้อนต์ก็จะเป็นฟ้อนที่เลือกไว้อัตโนมัติ

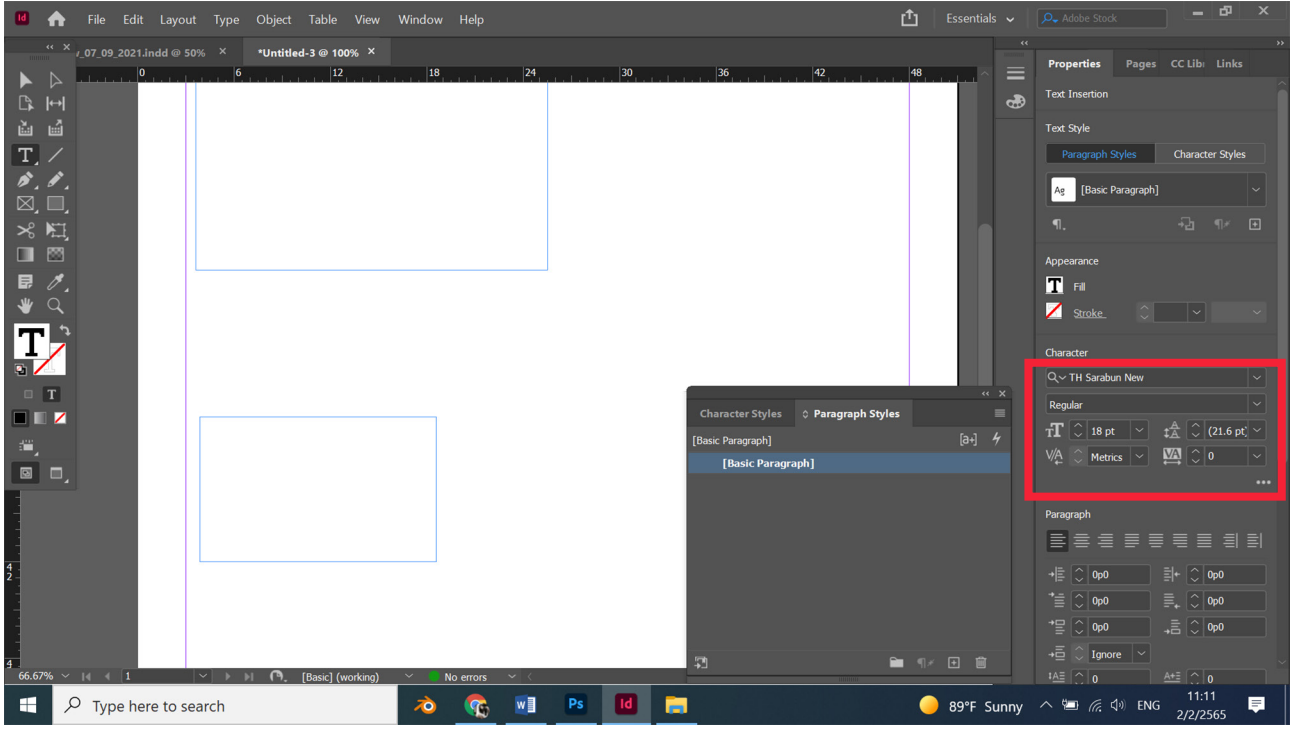

## วิธีปิด Widget News and interests **Îu Taskbar uu Windows**

 $.49.5$ 

์ ฟีเจอร์ News and interests หรือ ข่าวสารและสิ่งที่หน้าสนใจ เป็นฟีเจอร์ที่เพิ่มเข้ามา ใหม่่ในการอััปเดต Windows 10 build 21286 เวอร์์ชััน 21H2 หรืือ build 19043.962 ี เวอร์ชัน 21H1 โดยค่าเริ่มต้นจะแสดงรูปไอคอนสภาพภูมิอากาศ และอุณหภูมิ เมื่อคลิกไปที่ ไอคอน จะแสดงเนื้อหาข่าวจาก ผลการแข่งขันกีฬา และสภาพภูมิอากาศ ที่ดึงมาจากเว็บไซต์ Microsoft News (msm.com) เมื่อคลิกในเนื้อหาข่าว ก็จะเป็นข่าวบนเว็บไซต์ msn ผ่าน เบราว์์เซอร์์Microsoft Edge

้ สำหรับคนที่ไม่ชอบ Widget News and interests นี้ หรือต้องการตั้งค่าการแสดงผล ก็ ้สามารถทำการตั้งค่าได้ดังต่อไปนี้

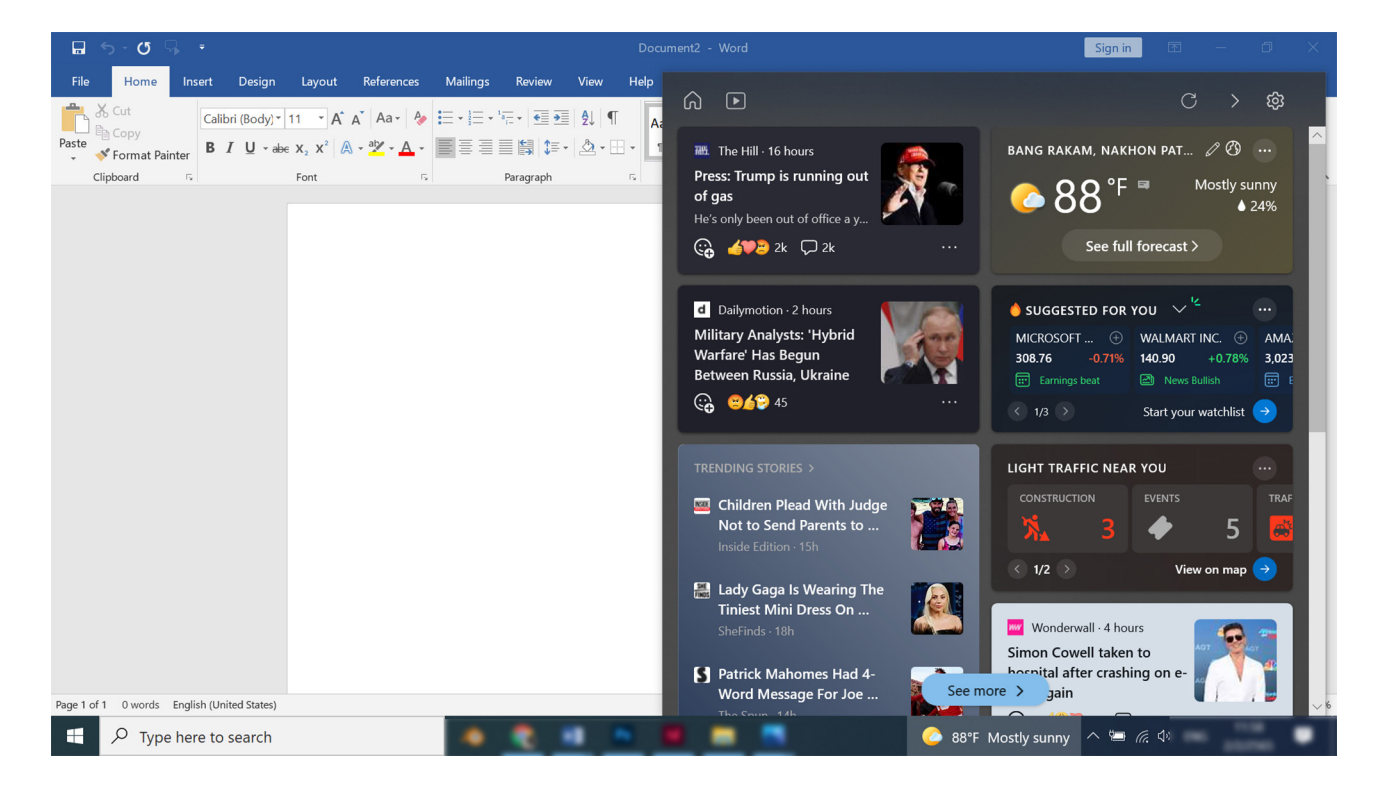

#### วิิธีีปิิดวิิดเจ็็ต News and interests ใน Taskbar บน Windows 10

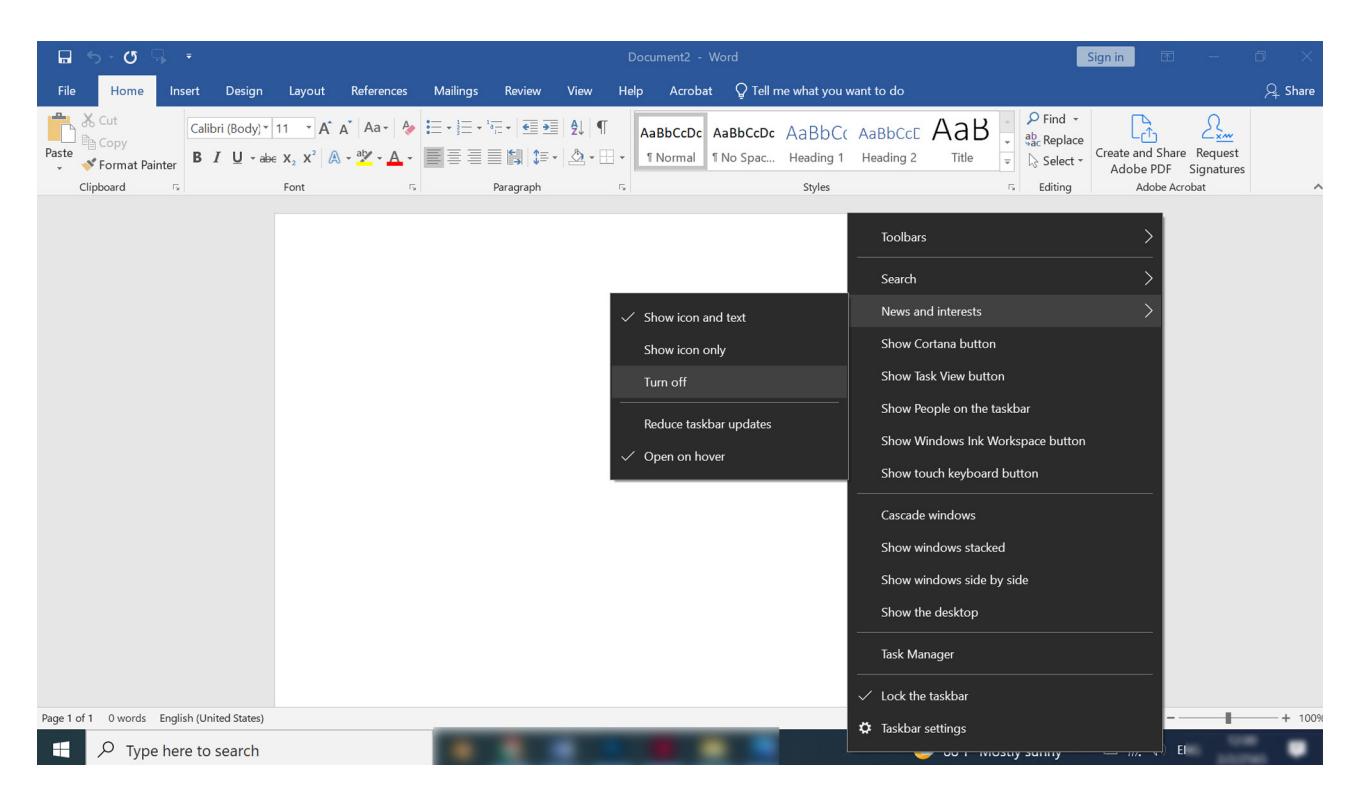

คลิิกขวาที่่�Taskbar แล้้วเลืือก News and interests (ข่่าวสารและสิ่่�งที่่�หน้้าสนใจ) คลิิกที่่�Turn off (ปิิดใช้้งาน)

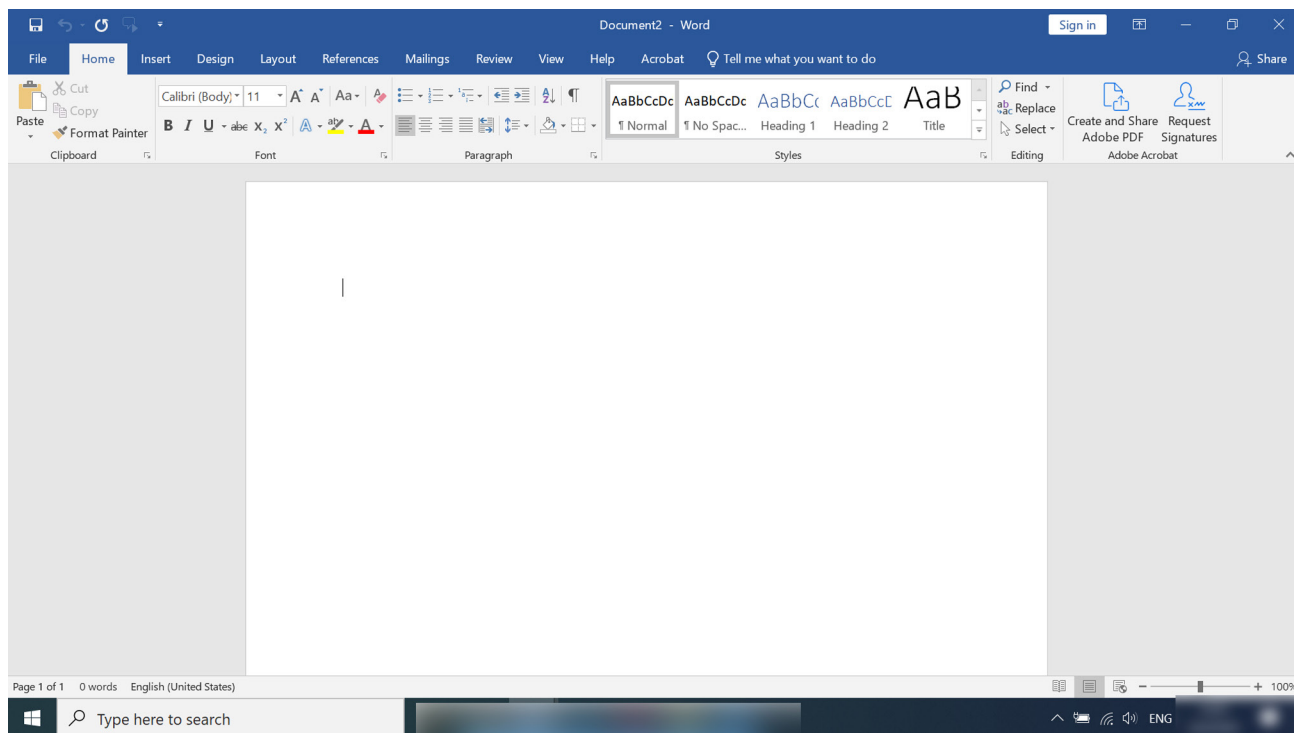

เพียงเท่านี้ฟีเจอร์วิดเก็ด News and interests ก็จะไม่ขึ้นมารบกวนเราอีกต่อไป

#### **ขอบคุุณข้้อมููล**

- https://eaksamwa.com/howt-to-disable-news-and-interests-windows-10/
- https://pcmer.com/

 $\blacksquare$  งานพัฒนาสื่อผสม กองเทคโนโลยีสารสนเทศ มหาวิทยาลัยมหิดล $\blacksquare$ 

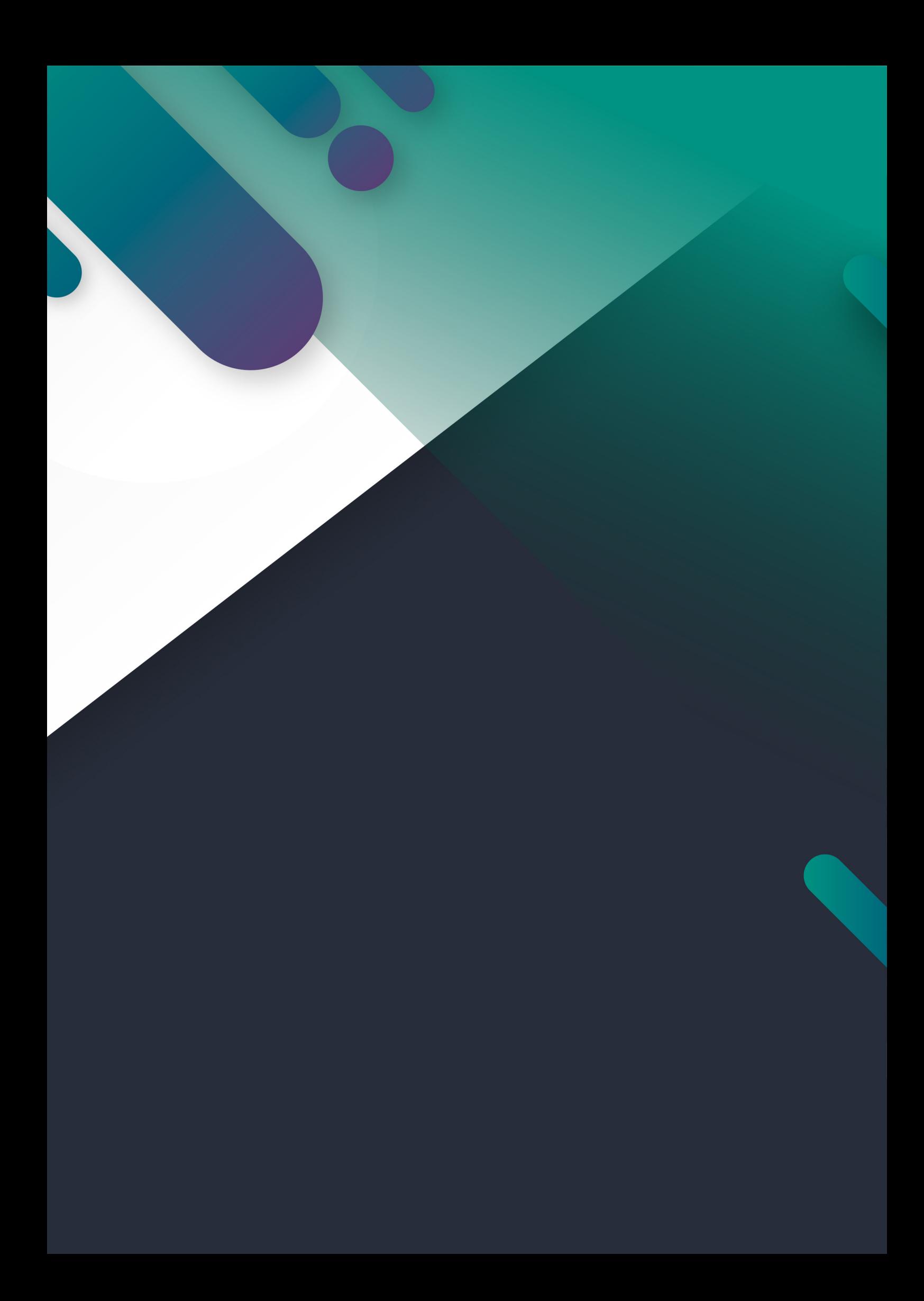